# **Benutzerhandbuch zur Rechenhilfe II für 2000-Watt-Areale**

# Version Mai 2019

**Gültig für RHII Version 1.4.1**

Weitere Informationen **www.2000watt.swiss**

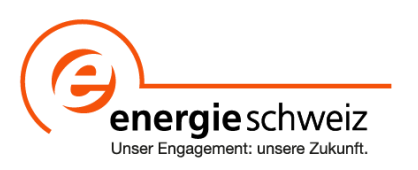

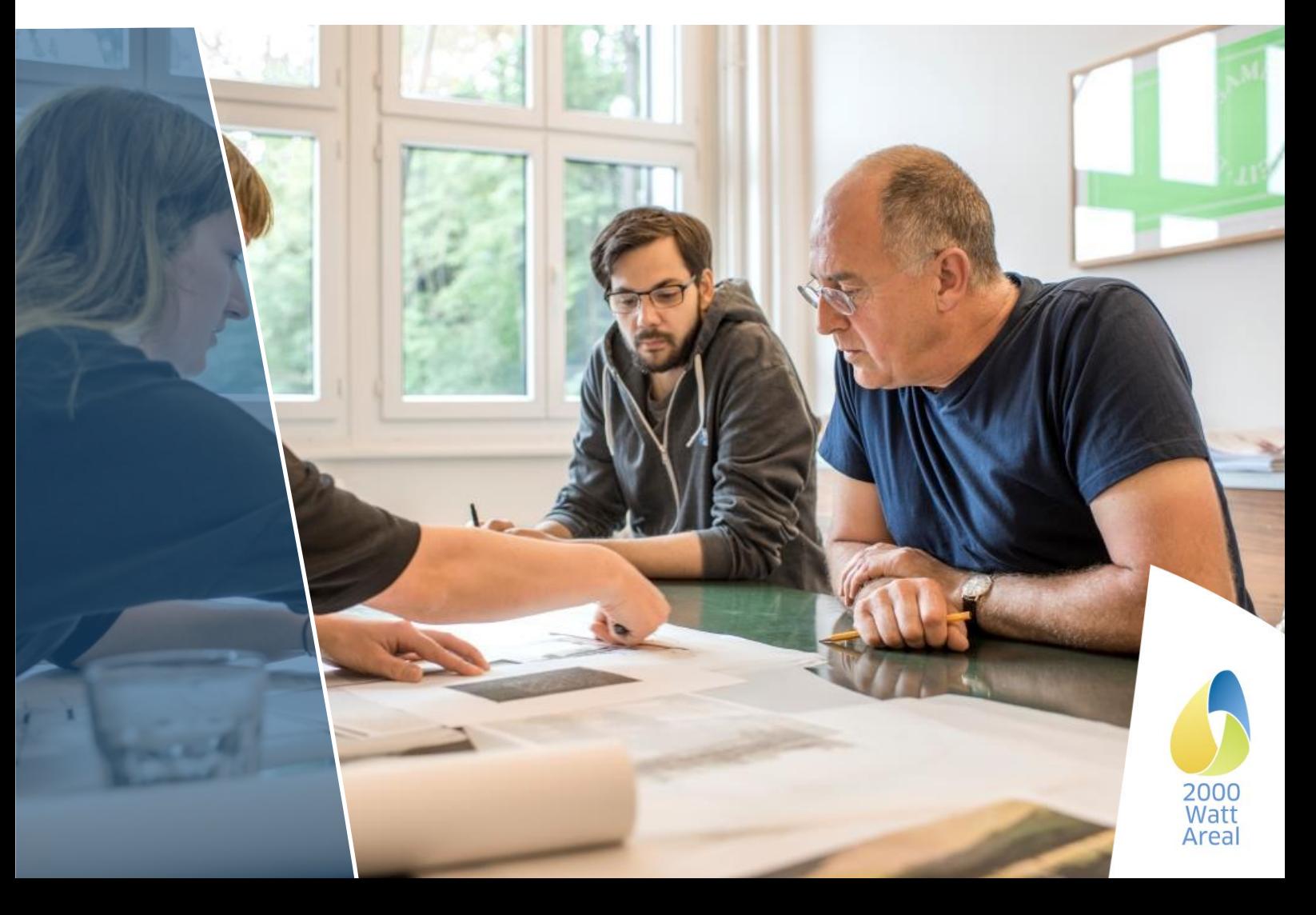

#### Projektleitung 2000-Watt-Areal

Daniel Kellenberger Intep — Integrale Planung GmbH Pfingstweidstrasse 16 8005 Zürich Tel: 043 488 38 98 areal@2000watt.ch

Zertifizierungsstelle

Maren Kornmann c/o ENCO Energie Consulting AG Munzachstrasse 4 4410 Liestal BL Tel: 061 965 99 00 zertifizierung@2000watt.ch

Programmverantwortung 2000-Watt-Areal

Ricardo Bandli Bundesamt für Energie BFE - Sektion Gebäude Mühlestrasse 4, 3063 Ittigen Tel: 058 462 54 32 ricardo.bandli@bfe.admin.ch

Technische Entwicklung

Heinrich Gugerli c/o Gugerli Dolder GmbH Solistrasse 2 8180 Bülach Tel: 079 704 26 82 Anfragen an Auskunftsstelle: technik@2000watt.ch

#### **Impressum**

HERAUSGEBER EnergieSchweiz Ansprechpartner: Ricardo Bandli

PROJEKTKOORDINATION/AUFTRAGNEHMER Gugerli Dolder GmbH im Auftrag des Bundesamtes für Energie Ansprechpartner: Heinrich Gugerli

AUTOREN UND PROGRAMMIERUNG Martin Jakob, TEP Energy GmbH, Projektleiter Auftragnehmer Giacomo Catenazzi, TEP Energy GmbH, verantwortlicher Energiemodellierer Raphael Looser, TEP Energy GmbH Marco Morf, TEP Energy GmbH Marc Melliger, TEP Energy GmbH

PROJEKTTEAM (KERNGRUPPE)

Heinrich Gugerli, Gugerli Dolder GmbH Daniel Kellenberger, Intep – Integrale Planung GmbH Arne Sussdorf, Intep – Integrale Planung GmbH Urs Vogel, Amstein + Walthert AG Stefan Schneider, Planungsbüro Jud AG Daniel Hirzel, Planungsbüro Jud AG

TECHNISCHE KOMMISSION<br>Heinrich Gugerli Gugerli Heinrich Gugerli Gugerli Dolder GmbH, Technische Entwicklung (Leitung) Daniel Kellenberger Intep - Integrale Planung GmbH, Projektleiter 2000-Watt-Areale)<br>Céline Pahud Kanton Waadt, Labelkommission 2000-Watt-Areale Céline Pahud Kanton Waadt, Labelkommission 2000-Watt-Areale Katrin Pfäffli **Architekturbüro Pfäffli, SIA-Effizienzpfad Energie**<br>Stefan Schneider Planungsbüro Jud AG, Mobilitätsexperte Planungsbüro Jud AG, Mobilitätsexperte Urs Vogel Amstein + Walthert AG Françine Wegmüller Weinmann Énergies SA, Vertretung Romandie

SPRACHEN<br>LAYOUT

VERSION Mai 2019, gültig für die Version 1.4.1 RHII<br>SPRACHEN DE, FR LAYOUT Agence Trio, Lausanne<br>
LOGO Miux Agentur. Chur Miux Agentur, Chur

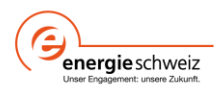

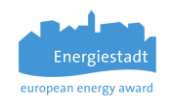

# Inhaltsverzeichnis

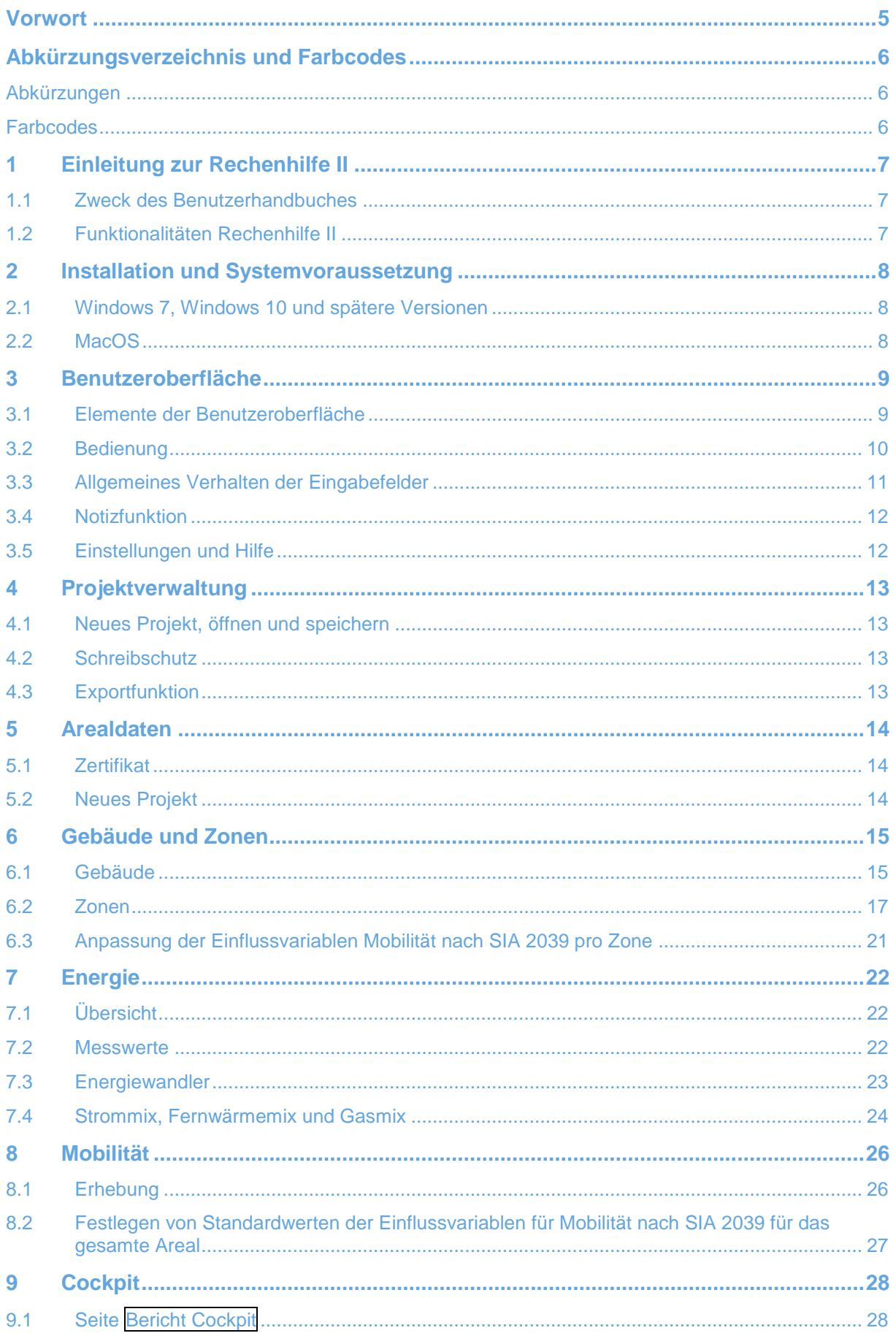

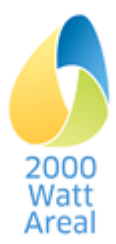

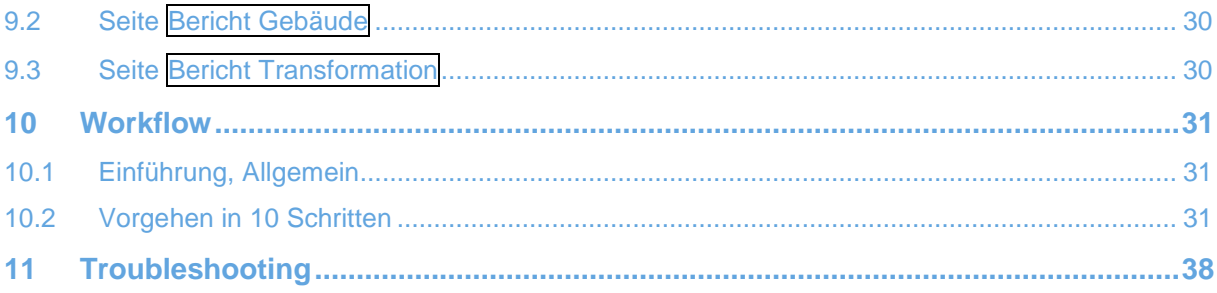

# **Download**

Die Rechenhilfe II und das Benutzerhandbuch können nach Registrierung von der Website https://www.2000watt.swiss/bibliothek.html heruntergeladen werden

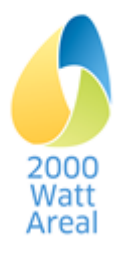

# <span id="page-4-0"></span>**Vorwort**

Die **V1.4.1 der Rechenhilfe II** enthält folgende Neuerungen:

- **Konzeptionelle Vereinfachungen und Anpassungen**
	- o Strategische Planung: Eingabe Betriebsenergie vereinfacht
	- o Diverse inhaltliche und berechnungstechnische Anpassungen
	- o Datenerfassung von Mobilitätsumfragen für alle Gebäudekategorien
- **Erweiterungen im Bereich Erstellung**
	- o *Vorstudie/Vorprojekt*: Berechnung Graue Energie gemäss SIA 2032 analog zu Rechenhilfe SIA 2040 integriert
- **Anpassungen für neue Gebäudekategorien.** Richt-, Zielwerte und Zusatzanforderungen sowie Defaultwerte für
	- o Gebäudekategorie *Hochschule* (Daten wurden durch externes Projekt erarbeitet)
	- o Gebäudekategorie *Verwaltung mit hoher Flächeneffizienz*
- **Cockpit**
	- o Abgleich mit Management-Tool
	- o Ermittlung der für das Management-Tool erforderlichen Daten im Cockpit (neu: Anteile lokal gewonnene / Qualität Endenergie)
- **Output-Export Spezifikation und Umsetzung**
	- o Export-Schnittstelle für alle Daten in Excel-Datei

Das **Benutzerhandbuch** enthält folgende Neuerungen:

- **Funktionalitäten**: Anpassungen an die neuen resp. geänderten Funktionalitäten der V1.4
- **Kapitel 9. Cockpit** stark erweitert
- **Kapitel 10. Workflow** neu
- Die Hinweise **ACHTUNG / WARNUNG /TIPP** konnten aufgrund der Erfahrungen der Prüfenden stark erweitert werden.

Heinrich Gugerli Leiter Technische Kommission 2000-Watt-Areale

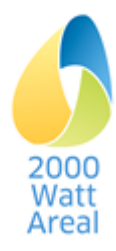

# <span id="page-5-0"></span>**Abkürzungsverzeichnis und Farbcodes**

# <span id="page-5-1"></span>**Abkürzungen**

<span id="page-5-3"></span>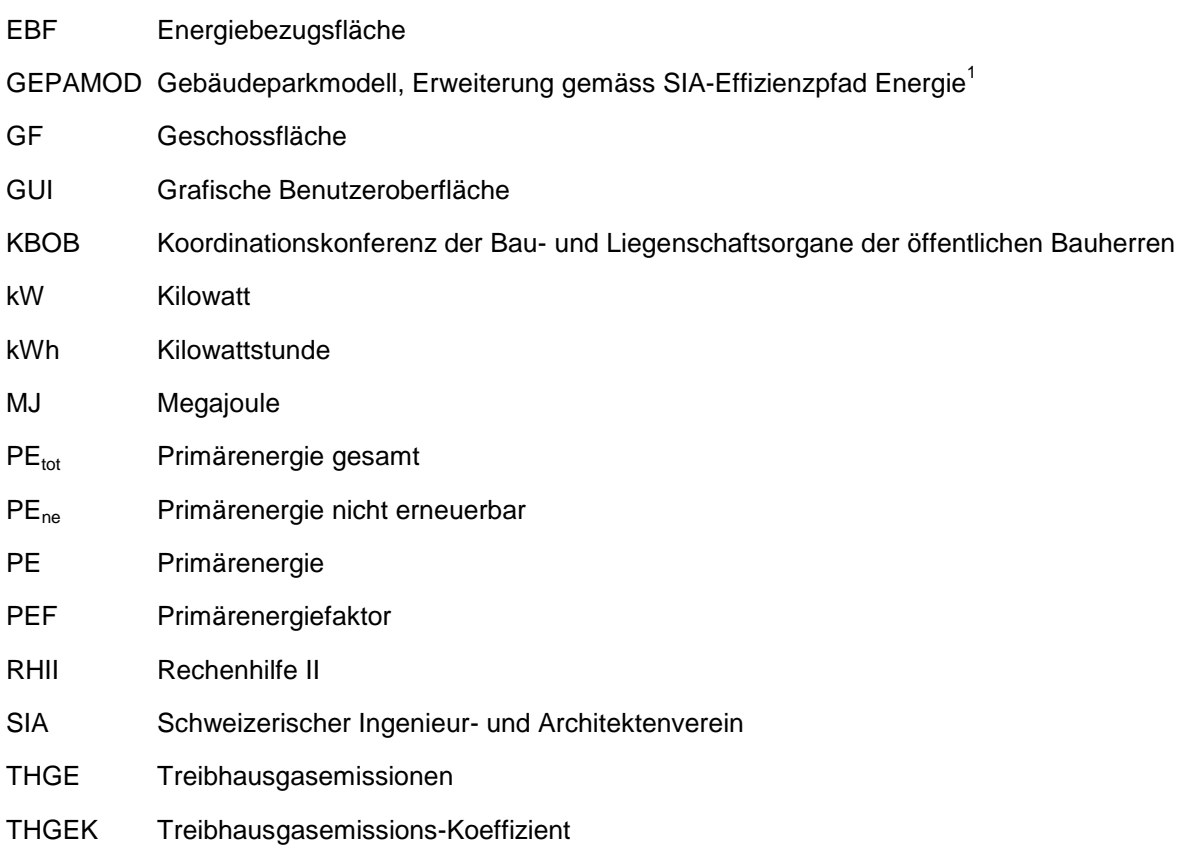

# <span id="page-5-2"></span>**Farbcodes**

Beschriebe, welche ausschliesslich *Areal in Transformation* betreffen, sind mit dieser Farbe gekennzeichnet.

TIPP: Unterstützung für optimale Anwendung der RHII und externer Berechungen.

WARNUNG: Informationen zur Vermeidung von Fehlern und richtige Interpretation der Ergebnisse.

ACHTUNG: Warnung des Anwenders vor heiklen Bedienungsschritten, unbedingt zu beachten!

<span id="page-5-4"></span>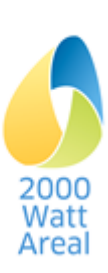

l 1 Jakob M., Catenazzi, G., Forster, R., Egli, T., Kaiser, T., Looser, R., Melliger, M., Nägeli, C., Reiter, U., Soini, M., Sunarjo, B. (2016b). *Erweiterung des Gebäudeparkmodells gemäss SIA-Effizienzpfad Energie*. Bern.

# <span id="page-6-0"></span>**1 Einleitung zur Rechenhilfe II**

# <span id="page-6-1"></span>**1.1 Zweck des Benutzerhandbuches**

Dieses Benutzerhandbuch leitet Sie durch die Rechenhilfe II (RHII) für den quantitativen Nachweis von 2000-Watt-Arealen. Die Benutzeroberfläche, das Verhalten der Software sowie wichtige Variablen für Input und Ergebnisse für Output werden hierbei erklärt.

# <span id="page-6-2"></span>**1.2 Funktionalitäten Rechenhilfe II**

<span id="page-6-6"></span><span id="page-6-4"></span>Die Struktur der Rechenhilfe II in der Übersicht ist in [Abbildung 1](#page-6-3) dargestellt. Die methodischen Erläuterung entnehmen Sie bitte dem «Handbuch zum Zertifikat 2000-Watt-Areal»<sup>2</sup> (siehe insbesondere Abschnitt 5.5.3) sowie dem Schlussbericht zur RHII $^3$ .

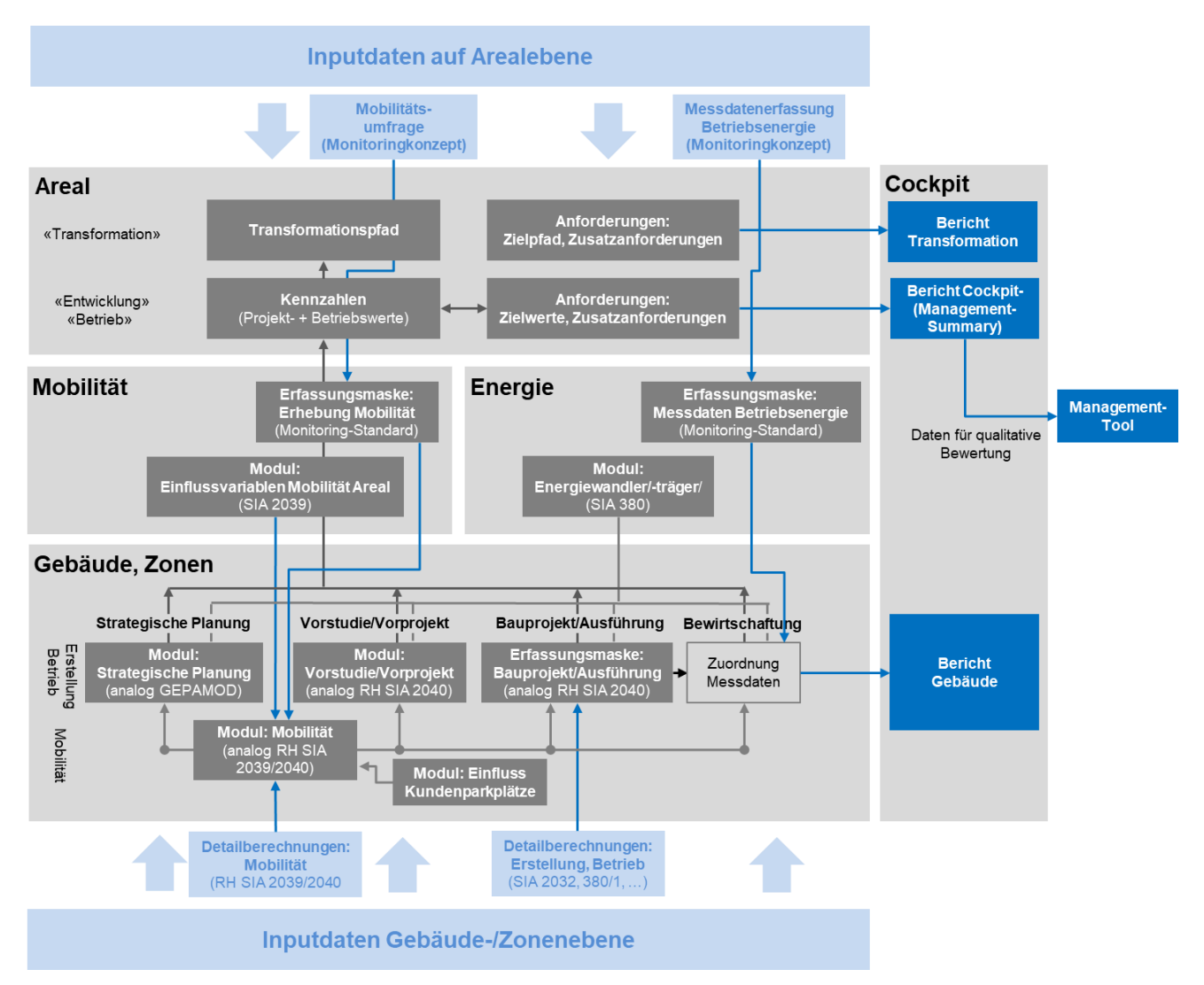

<span id="page-6-3"></span>**Abbildung 1 Struktur der Rechenhilfe II mit Darstellung der verschiedenen Reiter, Module und Erfassungsmasken sowie Inputdaten und Output.**

Den Erstanwender der Rechenhilfe II wird empfohlen, zur Erfassung von 2000-Watt-Arealen dem Workflow gemäss Kapitel [10](#page-30-0) zu folgen.

Watt Areal

<span id="page-6-5"></span> $\overline{2}$ <sup>2</sup> Handbuch zum Zertifikat 2000-Watt-Areal. EnergieSchwiz, Version 1.0, Juni 2018. www.2000watt.swiss / Bibliothek

<span id="page-6-7"></span><sup>3</sup> Rechenhilfe II für 2000 Watt Areale. Schlussbericht inklusive Methodik Einfluss Kundenparkplätze. EnergieSchweiz, , März 2018. www.2000watt.swiss / Bibliothek

# <span id="page-7-0"></span>**2 Installation und Systemvoraussetzung**

# <span id="page-7-1"></span>**2.1 Windows 7, Windows 10 und spätere Versionen**

Die RHII benötigt zur Ausführung eine aktuelle Version des Standard Internet-Browsers des Systems. Auf Windows wurde die RHII mit dem Internet Explorer 11 getestet.

Zur Installation laden Sie die entsprechende Datei für Windows herunter. Es gibt zwei Versionen: eine für die heute weit verbreitete 64-bit-Version von Windows und eine spezielle für ältere 32-bit-Versionen von Windows. Führen Sie die entsprechende Installationsdatei (Endung exe) aus. Es sind keine Administratorrechte nötig.

#### <span id="page-7-2"></span>**2.2 MacOS**

Auf Mac wurde die RHII mit MacOS 10.12 und 10.13 («*Sierra*» und «*High Sierra*») getestet.

Zur Installation laden Sie die entsprechende Datei für Mac herunter. Es sind keine Administratorrechte nötig.

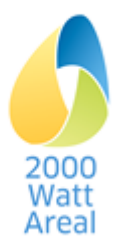

# <span id="page-8-0"></span>**3 Benutzeroberfläche**

# <span id="page-8-1"></span>**3.1 Elemente der Benutzeroberfläche**

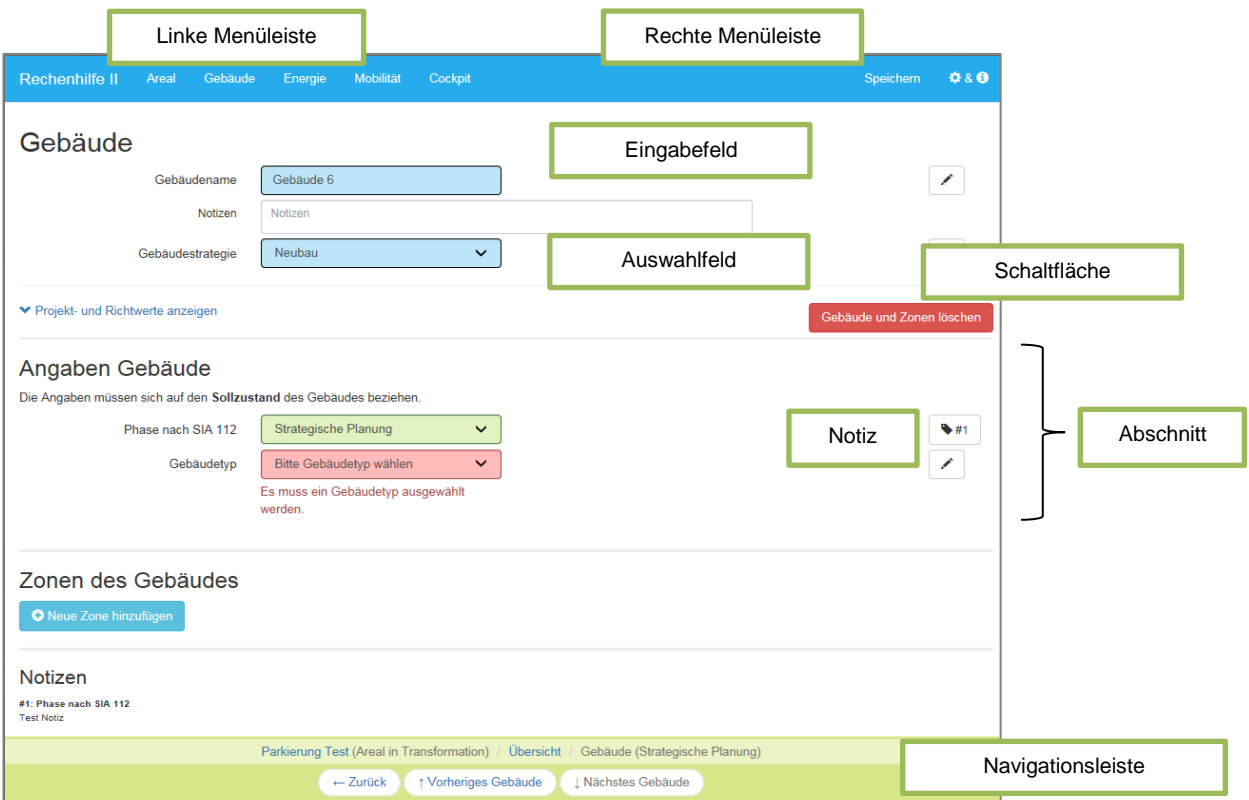

<span id="page-8-2"></span>**Abbildung 2: Darstellung der Seite Gebäude mit Beschreibung der GUI Elemente**

**Elemente:** Die grafische Benutzeroberfläche (GUI) der RHII besteht aus folgenden Elementen [\(Abbildung 2\)](#page-8-2)

- Linke und rechte Menüleiste sowie Navigationsleiste
- Eingabefelder für Text und Zahlenwerte
- Auswahlfelder mit Dropdown-Menüs
- Optionsfelder (*nicht dargestellt*)
- Notizfunktion
- *Schaltflächen*
- Links
- Info Popups (*nicht dargestellt*)
- **Seiten**, **Unterseiten** : Gekennzeichnet durch Überschriften
- Abschnitte : Gekennzeichnet durch Überschriften und dicke horizontale Trennlinien

#### **Seiten:** Die RHII hat vier Arten von Seiten:

- Normale Eingabemaske (wie [Abbildung 2\)](#page-8-2), mit nur einer Spalte (Werte Sollzustand für *Areal in Entwicklung*, Werte aktueller Zustand für *Areal in Betrieb*)
- Normale Eingabemaske für *Areal in Transformation* mit zwei Arten von Eingabemasken:
	- o Eine Spalte für generelle Eingaben (nicht zeitabhängig)
	- o Mehrere Spalten: die erste Spalte für den Ausgangszustand, dann eine Spalte pro Zertifizierungszeitpunkt (vergangen, zukünftig).

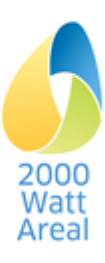

- Cockpit für *Areal in Entwicklung* und *Areal in Betrieb*: Resultatseiten mit Ergebnissen als Tabelle und Abbildung.
	- $\circ$  Cockpit-Bericht als Management Summary mit quantitativem Nachweis (Zielwerte, Zusatzanforderungen, Anforderung Strommix, Indikatoren) und Kennwerten zur qualitativen Bewertung des Areals (Management-Tool)
	- o Gebäude-Bericht mit ausgewählten Ergebnissen zur Plausibilitätsprüfung
- Cockpit für Areal in Transformation. Zusätzlich:
	- o Cockpit- und Gebäude-Berichte mit je einer Resultatseite pro Zertifizierungszeitpunkt. Das Darstellungsjahr wird oben ausgewählt.
	- o Transformations-Bericht mit Verlauf der Resultate für quantitativen Nachweis (Zielpfad, Zusatzanforderungen)
- Spezielle Erfassungsmasken für externe Tools: Diese vereinfachen das Einfügen von Ergebnissen aus externen Tools in den Phasen *Bauprojekt/Ausführung* und *Bewirtschaftung*.

# <span id="page-9-0"></span>**3.2 Bedienung**

Um die RHII zu bedienen, stehen Ihnen zwei Möglichkeiten zur Auswahl:

- die Navigation mit der Maus und die Erfassung von Werten mit der Tastatur
- die Navigation und Erfassung von Werten mit der Tastatur

#### **3.2.1 Navigation mit der Maus und Erfassung von Werten mit der Tastatur**

Sie können zur Navigation der RHII die Maus verwenden:

- Links und *Schaltflächen* führen bei einem Klick die entsprechenden Befehle aus.
- Um Werte in **Eingabefeldern** (Text und Zahlenwerte) zu erfassen oder zu bearbeiten, klicken Sie in das entsprechende Feld. Die Eingabe bestätigen Sie mit einem Klick in einem Bereich ausserhalb des Eingabefeldes.

# **3.2.2 Navigation und Erfassung von Werten mit der Tastatur**

Sie können zur Navigation der RHII die Tastatur benutzen:

- Links, *Schaltflächen*, Eingabefelder, Auswahlfelder, Optionsfelder und Notizerfassung können mit der Tabulatortaste (Tab) erreicht werden. Der Fokus wird dabei optisch hervorgehoben. Um die zurückliegenden Felder zu erreichen, drücken Sie Shift +Tab.
- Um die Werte in den Eingabefeldern für Zahlenwerte zu bestätigen, drücken Sie Enter oder wechseln den Fokus mit der Tabulatortaste.
- In den Options- und Auswahlfeldern können Sie mittels Pfeiltasten navigieren.
- Der eingegebene Wert wird mit der Rücktaste (Backspace) wieder gelöscht und stellt in den editierbaren Eingabefeldern den Standardwert wieder her.

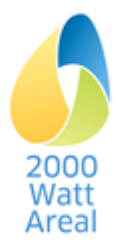

# <span id="page-10-0"></span>**3.3 Allgemeines Verhalten der Eingabefelder**

# **3.3.1 Status von Eingabefeldern**

Die Eingabefelder für Texte und Zahlenwerte, sowie die Auswahl- und Optionsfelder können einen der folgenden Status einnehmen und sind farblich hervorgehoben:

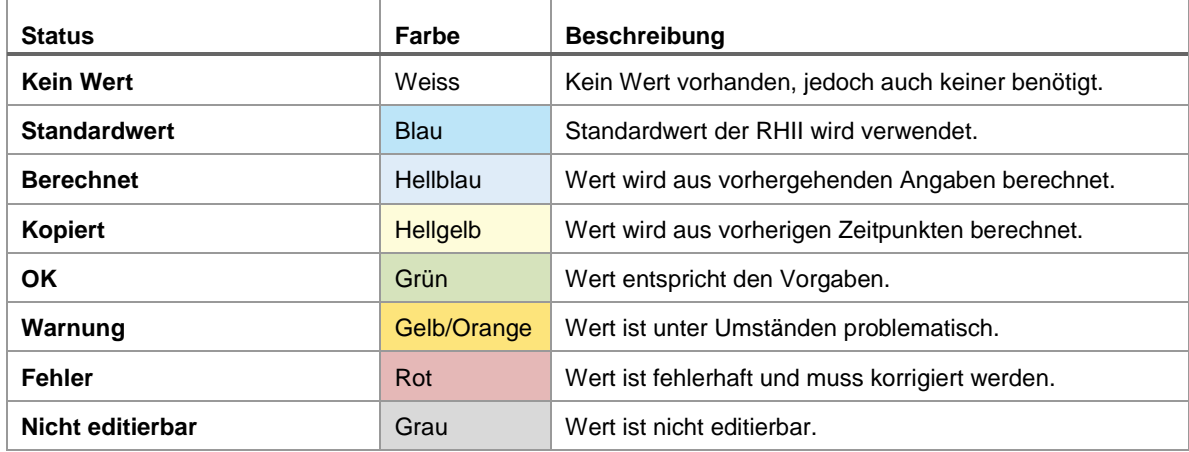

Zusätzlich werden bei Fehlern und Warnungen entsprechende Meldungen ausgegeben.

#### <span id="page-10-2"></span>**3.3.2 Standardwerte überschreiben und wiederherstellen**

Bei Werten in editierbaren Eingabefeldern haben Sie die Möglichkeit, Standardwerte zu überschreiben. Dabei wechselt der Status von «Standardwert» zu «OK». Falls Sie den Standardwert wiederherstellen möchten, müssen sie die Benutzereingabe mit der Rücktaste (Backspace) löschen.

WARNUNG: In der aktuellen Version besteht keine Möglichkeit, die Standardwerte von Auswahlfeldern wiederherzustellen.

#### **3.3.3 Zahlen**

Das Programm liest in erster Priorität die Zahlen mit Dezimalpunkt, und erst in zweiter Priorität die Separatoren gemäss den Einstellungen Ihres Betriebssystems. Eventuelle Apostrophe werden als Zifferngruppierung der Tausenderblöcke, Punkt oder Komma als Dezimaltrennzeichen verwendet.

Für die Darstellung der Zahlen nutzt das Programm dasjenige Tausendertrennzeichen, welches im Betriebssystem eingestellt ist.

Programmintern sind die Zahlen als Fliesskommazahlen des Typs «float» gespeichert. Aus diesem Grund haben die lokalen Einstellungen Ihres Rechners keinen Einfluss auf die RHII-Datei.

# <span id="page-10-1"></span>**3.3.4 Status von Übersichtstabellen**

Die Seiten **Gebäude und Zonen**, **Energie** sowie **Mobilität** bieten jeweils eine Übersicht der entsprechenden Elemente (d.h. Gebäude, Zonen, Energiemixe und Erhebungen). Liegen innerhalb dieser Elemente Fehler oder Warnungen vor, werden diese in der Spalte «Status» genannt:

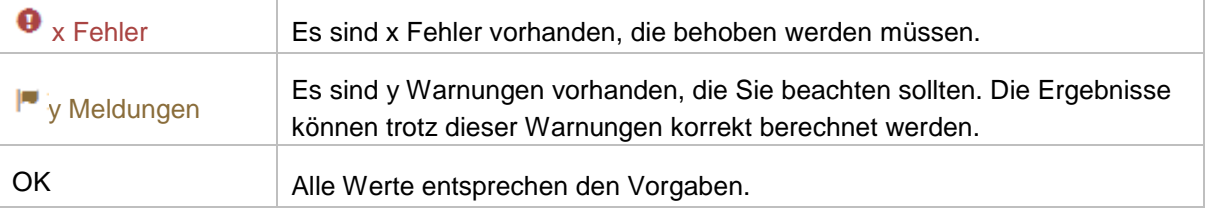

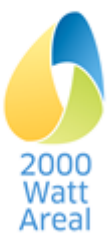

# <span id="page-11-0"></span>**3.4 Notizfunktion**

Die Notizfunktion erlaubt es Ihnen, Quellen auszuweisen und sonstige Notizen zu erfassen. Neben den meisten Eingabefeldern befinden sich Schaltflächen, um diese zu erfassen. Die folgenden Schaltflächen werden verwendet:

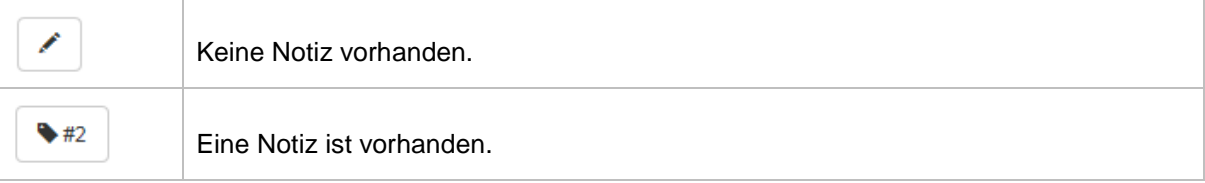

Die Notizen werden vom Seitenanfang an fortlaufend nummeriert. Falls Notizen angelegt sind, befindet sich am Ende jeder Seite eine Übersicht aller Notizen (siehe [Abbildung 3\)](#page-11-2)

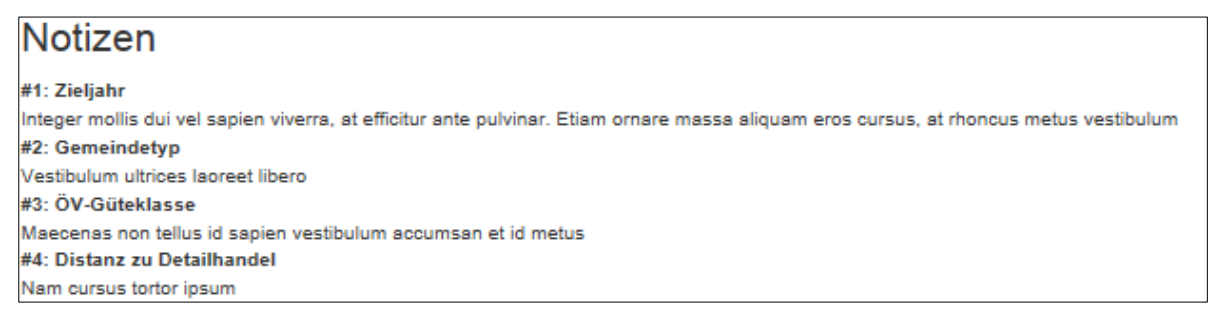

<span id="page-11-2"></span>**Abbildung 3: Notizübersicht am Ende der Seite**

Zusätzlich steht Ihnen in den meisten Seiten ein zusätzliches und grösseres Notizfeld unterhalb des Eingabefeldes «Name» zur Verfügung.

# <span id="page-11-1"></span>**3.5 Einstellungen und Hilfe**

Das Menü *Einstellungen und Hilfe* <sup>128</sup> befindet sich in der rechten Menüleiste und ermöglicht es, globale Einstellungen zu treffen und die Hilfe aufzurufen.

- **Bevorzugte Einheiten:** Diese Einstellung wirkt sich auf die Anzeige der Energieeinheit in entsprechenden Eingabefeldern aus (z.B. Strommix oder Projektwerte). Einerseits kann zwischen der Anzeige in den Einheiten kWh oder MJ gewählt werden. Andererseits ist es möglich, eine spezifische Einheit zu wählen (d.h. mit Bezug zur Energiebezugsfläche EBF bei Gebäuden und mit Bezug zur Energiemenge bei Energien). Die Werte unter der Einstellung *Einheiten:… (Absolut)* beziehen sich hingegen auf die gesamte EBF oder die Energieproduktion.
- **Maximale Anzahl Nachkommastellen:** Berechnete Werte können unter Umständen eine beliebige Anzahl von Nachkommastellen aufweisen. Mit dieser Option können Sie die Anzeige der Anzahl von Nachkommastellen personalisieren. Sie können zwischen der Anzeige von keiner, von einer bis fünf oder von allen intern gespeicherten Nachkommastellen wählen.

Bitte beachten Sie, dass diese Option keine Auswirkung auf einige der manuell erfassten Werte hat, d.h. Sie können die Anzahl der Nachkommastellen bei diesen Werten selbst bestimmen.

- **Sprache:** Sie können zwischen den Sprachen Deutsch und Französisch wählen.
- **Impressum und Disclaimer**

TIPP: Das Benutzerhandbuch steht Ihnen in den Sprachen Deutsch und Französisch zur Verfügung.<sup>4</sup>

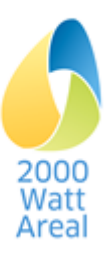

l <sup>4</sup> Benutzerhandbuch zur Rechenhilfe II für 2000-Watt-Areale, EnergieSchweiz, Mai 2019 www.2000watt.swiss / Bibliothek

# <span id="page-12-0"></span>**4 Projektverwaltung**

Beim Start der RHII wird automatisch die Projektverwaltung angezeigt. Die Projektverwaltung kann ausserdem über einen Klick auf *Rechenhilfe II* in der linken Menüleiste erreicht werden.

Hier befindet sich eine Übersicht über alle kürzlich bearbeiteten Projekte (das aktuellste Projekt zuoberst). Falls aktuell ein Projekt in der RHII geladen ist, befindet sich hier auch ein Hinweis auf dieses Projekt.

# <span id="page-12-1"></span>**4.1 Neues Projekt, öffnen und speichern**

Die RHII speichert die Areale im Dateiformat \**.rh2*. Mittels der folgenden Funktionen können Sie ein Projekt erstellen, öffnen und speichern:

- Neues Projekt
- Öffnen
- **Speichern**: in der aktuellen Datei speichern
- **Speichern unter…**: in einer neuen Datei speichern

Bitte beachten Sie: Bei der Erstellung eines neuen Projektes müssen Sie erst *Speichern* wählen (auf der Seite **Areal** werden Sie zu Beginn darauf hingewiesen). Von nun an steht die Speicherfunktion in der rechten Menüleiste zur Auswahl.

ACHTUNG: Ohne Speichern gehen jegliche Änderungen zwischen den Sitzungen verloren.

# <span id="page-12-2"></span>**4.2 Bestehendes Projekt öffnen**

Mit der RHII können Sie auch bestehende Dateien \**.rh2* öffnen. Falls die Datei mit einer früheren Version der RHII erstellt wurde, müssen Sie die Inputdaten auf Vollständigkeit prüfen. In der aktuellen Version neu definierte Datenfelder sind zu ergänzen.

# **4.3 Schreibschutz**

Eine Datei kann schreibgeschützt geöffnet werden. Im schreibgeschützten Zustand werden keine neuen Ergebnisse berechnet und die Speicherfunktion ist deaktiviert.

Mittels dem Link Schreibgeschützt speichern im Abschnitt Dieses Projekt der Projektverwaltung, können Sie das aktuelle Projekt mit einem Schreibschutz versehen.

TIPP: Nachdem eine Datei mit einem Schreibschutz gespeichert wurde, sind die Daten nicht mehr veränderbar. Um die Datei erneut zu bearbeiten, müssen Sie diese in der Projektverwaltung erneut unter einem neuen Namen speichern.

Um ein beliebiges Projekt *temporär* schreibgeschützt zu öffnen, wählen Sie im seitlichen Menü der Projektverwaltung Schreibgeschützt öffnen. Der Schreibschutz bleibt nur bis zur nächsten Sitzung erhalten.

# <span id="page-12-3"></span>**4.4 Exportfunktion**

Die Daten der aktuellen Datei können in ein MS-Excel File mit der Bezeichnung *areal.xlsm* zur weiteren Bearbeitung exportiert werden. Wählen Sie im seitlichen Menü der Projektverwaltung (Reiter Rechenhilfe II) Exportieren unter… .

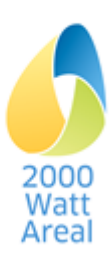

# <span id="page-13-0"></span>**5 Arealdaten**

Die Seite **Arealdaten** ist über den Reiter Areal erreichbar. Hier benennen Sie das Areal, erfassen Ihre Anschrift und die Zertifikatsdaten.

# <span id="page-13-1"></span>**5.1 Zertifikat**

Im Abschnitt Zertifikat erfassen Sie den gewünschten Zertifizierungstyp sowie die dazugehörigen Zeitpunkte. Zunächst stehen Ihnen unter dem Auswahlfeld *Rezertifizierung* die Optionen *Erstzertifizierung* sowie *Rezertifizierung #1* zur Verfügung. Sobald die letztere Option ausgewählt wurde, wird das Auswahlfeld erweitert, womit es möglich wird weitere Rezertifizierungen zu erfassen.

ACHTUNG: Falls Sie den Zertifizierungstyp eines bestehenden Projektes ändern möchten, empfehlen wir Ihnen, das Projekt unter einem neuen Namen zu speichern.

# **5.1.1 Areal in Entwicklung**

In der RHII müssen nur die vorgesehenen Werte für den Sollzustand eingegeben werden. Ausnahmen bilden die *Gebäudestrategie* (*Neubau*/*Umbau*/*Rückbau*/*Bestandsbau*), welche der Transformation des Ausgangszustands entspricht (verändert die Richtwerte), und die Eingabe *Phase nach SIA 112*, welche der aktuellen Phase der Gebäude (oder der verfügbaren Daten) entspricht, und welche die Masken und Tools zu Berechnung der Projektwerte ändert.

#### **5.1.2 Areal in Transformation**

Im *Areal in Transformation* müssen der Ausgangszustand (erste Spalte) sowie die aktuellen und zukünftigen Zertifizierungszeitpunkte (vergangene fakultativ) bis zum Sollzustand eingegeben werden. Der Absenkungspfad wird berechnet. Die RHII wählt Standardwerte mit Daten von vergangenen Zeitpunkten oder rechnet mit früheren Daten derselben Zertifizierungsperiode. Die Daten können immer überschrieben werden.

Die Daten sollen die vorgesehenen Werte zum Zeitpunkt der Spaltenbeschriftung abbilden. Ausnahmen bilden die *Gebäudestrategie* (*Neubau*/*Umbau*/*Rückbau*/*Bestandsbau*), welche der Transformation des Ausgangszustands entspricht (verändert die Richtwerte), und die Eingabe *Phase nach SIA 112*, welche der aktuellen Phase der Gebäude (oder der verfügbaren Daten) entspricht, und welche die Masken und Tools zu Berechnung der Projektwerte ändert.

# **5.1.3 Areal in Betrieb**

In der RHII müssen nur die Werte für den aktuellen Zustand eingegeben werden.

TIPP: In der Eingabemaske Messwerte Betrieb ist der Durchschnitt der Jahreswerte seit der letzten Zertifizierung zu erfassen.

W[A](#page-6-4)RNUNG: In *Areal in Betrieb* gilt gemäss Handbuch 2000WA<sup>2 Seite [7](#page-6-5)</sup>, Abschnitt 5.1 ein Toleranzbereich von +10% für die Einhaltung der Zielwerte und Zusatzanforderungen. Dies wird auf Seite **Bericht Cockpit** als *erfüllt (Toleranz)* angezeigt (siehe Abschnitt [9.1.2.](#page-27-2)).

# <span id="page-13-2"></span>**5.2 Neues Projekt**

Beim Anlegen eines neuen Projektes werden Sie zu Beginn auf die Seite **Arealdaten** geleitet. Bevor Sie das Areal bearbeiten können, müssen Sie einen Zertifizierungstyp auswählen und das Areal unter einem Namen speichern. Beachten Sie dazu den entsprechenden Hinweis unten auf der Seite.

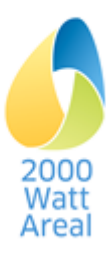

# <span id="page-14-0"></span>**6 Gebäude und Zonen**

Die Seite **Gebäude und Zonen** ist über den Reiter Gebäude erreichbar.

Hier sind Ihre Gebäude und die zugeordneten Zonen übersichtlich dargestellt. Die Übersichtstabelle beinhaltet den Gebäudename, die Gebäudestrategie und die Phase nach SIA112.

Folgende Funktionen stehen zur Verfügung:

- **Neues Gebäude hinzufügen**: Durch einen Klick auf den Link Neues Gebäude hinzufügen (unterhalb der Übersichtstabelle) wird ein neues Gebäude hinzugefügt und die Unterseite **Gebäude** geöffnet.
- **Gebäude bearbeiten**: Sie können ein Gebäude bearbeiten, indem sie auf den Gebäudenamen klicken. Auf der folgenden Unterseite besteht zudem die Möglichkeit, die Gebäude und Zonen zu löschen.

Die Spalte Status macht Sie auf allfällige Warnungen und Fehler aufmerksam (vgl. Seite [11\)](#page-10-1).

# <span id="page-14-1"></span>**6.1 Gebäude**

Die Unterseite **Gebäude** stellt die Felder zur Erfassung der Gebäudekennwerte und Zonen zur Verfügung und bietet die Möglichkeit, Zonen hinzuzufügen oder zu löschen (Kap. [6.1.3\)](#page-15-0), Gebäude samt ihren Zonen zu löschen oder zu kopieren. Einzelne Zonen müssen in der jeweiligen Unterseite der Zone gelöscht werden.

#### **6.1.1 Übersicht der Eingabefelder für Gebäude**

- **Gebäudename**: Hier können Sie einen beliebigen Namen für das Gebäude erfassen. Allerdings darf jeder Gebäudename nur einmal pro Projekt verwendet werden.
- **Gebäudestrategie**: Wählen Sie hier die gewünschte Strategie.

TIPP: Durch die Wahl der Gebäudestrategie werden die Richt-, Zielwerte und Zusatzanforderungen der Zonen und Gebäude festgelegt.

TIPP: Ein Ersatzneubau muss als zwei separate Gebäude eingegeben werden, als Rückbau und als Neubau.

- **Gebäude in Bewirtschaftung?** Diese Frage erscheint nur bei den Gebäudestrategien «Neubau» und «Rückbau» und nur bei *Areal in Transformation*. Nur nach dem Setzen eines Häkchens werden Gebäude und Rechnungen für das gewählte Jahr berücksichtigt. Für andere Strategien und Zertifizierungstypen ist dies implizit.
- **Geplante Phasen nach SIA 112 (nur informativ):** nur bei *Areal in Transformation*, nur wählbar bei Umbau: «*Bewirtschaftung vor dem Umbau»,* «*Bewirtschaftung während des Umbau»,* «*Bewirtschaftung nach dem Umbau»*
- **Phase nach SIA 112/Aktuelle Phasen nach SIA 112:** Die Phase wird entsprechend dem Planungsstand und den verfügbaren Daten gewählt und bestimmt das Berechnungsverfahren.
- **Gebäudetyp:** Ermöglicht Wahl entsprechend GEPAMOD in Phase *Strategische Planung*.

#### **6.1.2 Kennzahlen und Richtwerte**

Klicken Sie auf Kennwerte und Richtwerte anzeigen um die resultierenden Projekt-, Richt- und Zielwerte des Gebäudes anzuzeigen. In den angezeigten Feldern können keine Änderungen vorgenommen werden.

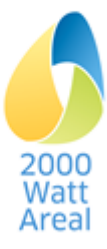

WARNUNG: Bei *Areal in Transformation* werden die Zielwerte des Gebäudes (Sollzustand) angegeben und nicht ein Zielpfad.

# <span id="page-15-0"></span>**6.1.3 Löschen oder kopieren von Gebäuden und Zonen**

Um ein Gebäude samt seiner Zonen zu löschen, klicken Sie auf *Gebäude und Zonen löschen*. Im folgenden Dialogfeld müssen Sie diese Löschung bestätigen.

Mit *Neue Zone hinzufügen* können Sie für das jeweilige Gebäude eine neue Zone einfügen. Klicken Sie auf *Werte aus einem anderen Gebäude kopieren*, um die Werte aus einem anderen Gebäude und seinen Zonen zu kopieren. Im folgenden Dialogfeld müssen Sie die zu kopierenden Gebäude auswählen.

ACHTUNG: Beim Löschen wird das ganze Gebäude samt seiner Zonen entfernt.

Änderungen können nur rückgängig gemacht werden, wenn Sie das aktuelle Projekt ohne zu speichern schliessen und es erneut öffnen.

# **6.1.4 Angaben Erstellung und Betriebsenergie mit Übersicht pro Phase**

Pro Phase stehen unterschiedliche Eingabefelder zur Ermittlung der Projektwerte Erstellung und für die Erfassung der Betriebsenergie auf Gebäudeebene zur Verfügung, die aus diversen Instrumenten, Normen und Tools abgeleitet sind (siehe [Abbildung 1,](#page-6-3) Seite [7\)](#page-6-3).

#### **Strategische Planung**

Die Standardwerte und Berechnungen der Gebäude in der Phase *Strategische Planung* basieren weitgehend auf dem Gebäudeparkmodell (GEPAMOD)<sup>[1,](#page-5-3) Seit[e 6](#page-5-4)</sup>.

- Die Gebäudestrategie, der Gebäudetyp und die Angaben zum Gebäude bestimmen massgeblich die *Projektwerte Erstellung*. Durch die Wahl eines Gebäudetyps werden standardmässig vordefinierte Zonen angelegt. Diese können manuell angepasst werden.
- Die Energiebezugsfläche (EBF) und die Geschossfläche (GF) werden standardmässig anhand der Angaben zu den Stockwerken berechnet.
- Der Standardwert der Gebäudehüllzahl berechnet sich aus der Bauperiode und dem Gebäudetyp. Anpassungen dieses Wertes z.B. aufgrund von Anbauten können manuell vorgenommen werden.
- Für die *Projektwerte Betriebsenergie* besteht die Möglichkeit für übergeordnete Eingaben auf der Seite **Gebäude** im Abschnitt Betriebsenergie. Geben Sie den Heizwärmebedarf ein und wählen Sie die Wärmeversorgung sowie den Strommix aus. Diese Werte können in den einzelnen Zonen überschrieben werden.

#### **Vorstudie / Vorprojekt**

Die Phase *Vorstudie/Vorprojekt* richtet sich nach SIA 2040:2017. Die Standardwerte und Berechnungen der Gebäude sind weitgehend analog zur Rechenhilfe SIA 2040 ausgestaltet.

- Die *Projektwerte Erstellung* werden auf der Seite **Gebäude** im Abschnitt Erstellung analog zum Arbeitsblatt Erstellung der Rechenhilfe SIA 2040 berechnet. Die Erstellungsenergie für Photovoltaik-Anlagen, Erdsonden und Thermische Solaranlagen, welche im Reiter Energie eingegeben werden, wird automatisch ermittelt. Die Erstellungsenergie der Lüftungsanlagen wird aufgrund der Angaben in den Zonen ermittelt.
- Für die *Projektwerte Betriebsenergie* besteht die Möglichkeit für übergeordnete Eingaben auf der Seite Gebäude im Abschnitt Betriebsenergie. Geben Sie den Heizwärmebedarf ein und wählen Sie die Wärmeversorgung sowie den Strommix aus. Diese Werte können in den einzelnen Zonen überschrieben werden.

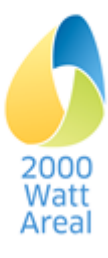

#### **Bauprojekt/Ausführung und Bewirtschaftung**

Die Phase *Bauprojekt/Ausführung* richtet sich nach den Detailberechnungsverfahren mit externen Tools. Die Eingaben sind weitgehend in Analogie zum Arbeitsblatt «Bauprojekt» der Rechenhilfe SIA 2040 ausgestaltet.

 Die *Projektwerte Erstellung* des Gebäudes gemäss SIA 2032 müssen mit einer anerkannten Softwarelösung ermittelt werden (siehe www.minergie.ch). Übertragen Sie dazu die entsprechenden Ergebnisse für Primärenergie nicht erneuerbar und Treibhausgasemissionen in die Zeile Kennzahlen Erstellung im Abschnitt Kennzahlen auf der Seite Gebäude. Falls die externe Softwarelösung die *Primärenergie gesamt* nicht ermittelt (keine Eingabe), wird diese automatisch aus der *Primär*energie nicht erneuerbar berechnet (Faktor 1.10)<sup>5</sup>.

Die Phase *Bewirtschaftung* der Gebäude nach SIA 112 richtet sich nach dem «Monitoring-Standard für Gebäude und Areale». Für die korrekte Berechnung der *Projektwerte Erstellung* des Gebäudes braucht man dieselben Daten wie für die Phase *Bauprojekt/Ausführung*.

#### **6.1.5 Zusammenfassung der Zonen des Gebäudes**

Im Abschnitt Zonen des Gebäudes erfassen Sie die Zonen des Gebäudes (dazu muss allerdings erst eine Phase gewählt werden). Mit dem Button *Neue Zone einfügen* eröffnen Sie ein neue Zone.

#### **Übersicht der Eingabefelder**

 **Gebäudekategorie, Geschossfläche, Energiebezugsfläche, Parkplätze**: siehe Abschnitt [6.2](#page-16-0) [Zonen](#page-16-0)

Um die Energiekennzahlen und Mobilitätswerte einer Zone zu bearbeiten, klicken Sie auf Zonendetails, Betriebsenergie und Mobilität bearbeiten. Dadurch gelangen Sie zur Unterseite **Zone**.

# <span id="page-16-0"></span>**6.2 Zonen**

Eine Zone ist ein Teil eines Gebäudes mit einer homogenen Nutzung, welche durch eine Gebäudekategorie zu charakterisieren ist. Die Unterseite **Zone** stellt die Masken zur Erfassung der Zonendetails, Betriebs- und Mobilitätswerte zur Verfügung und bietet die Möglichkeit einzelne Zonen zu löschen.

#### **6.2.1 Übersicht der Eingabefelder der Zone**

- **Name der Zone**: Hier können Sie einen beliebigen Namen für die Zone erfassen. Allerdings darf jeder Zonenname nur einmal pro Projekt verwendet werden.
- **Gebäude**: Zeigt die Zuordnung der Zone zum Gebäude an.
- **Gebäudestrategie**: Standardmässig wird die gleiche Gebäudestrategie wie beim Gebäude verwendet. Es ist jedoch möglich für jede Zone eine davon abweichende Strategie zu wählen.
- <span id="page-16-3"></span><span id="page-16-1"></span> **Gebäudekategorie**: Wählen Sie hier die passende SIA 2040 Gebäudekategorie. In der RHII gibt es gegenüber SIA 2040:2017 zwei zusätzliche Gebäudekategorien sowie zwei spezielle Kategorien.
	- o Die Grundlagen für die zwei zusätzlichen Gebäudekategorien *Verwaltung mit hoher*  Fläc[h](#page-6-4)eneffizienz<sup>6</sup> und Hochschule<sup>7</sup> sind im Handbuch<sup>2 Seit[e 7](#page-6-5)</sup> und in entsprechenden Berichten beschrieben.
	- o *Andere Nutzungen (nicht in SIA 2040 und nicht in Projektwerten enthalten)*: In der ersten der beiden speziellen Gebäudekategorie werden Energie und Emissionen der Zo-

l

<sup>5</sup> SIA 2040:2017, Anhang C2, Ziffer C.2.1

<span id="page-16-4"></span><sup>6</sup> Machbarkeitsstudie, unveröffentlicht

<span id="page-16-2"></span><sup>7</sup> Gebäudekategorie «Hochschule» für 2000-Watt-Areale, Schlussbericht inkl. Berechnungsverfahren Mobilität, EnergieSchweiz, Dezember 2018 www.2000watt.swiss / Bibliothek

ne in den Resultaten für Gebäuden und Areale nicht berücksichtigt. Allerdings muss hierbei für eine Zertifizierung gemäss [A](#page-6-4)bschnitt 3.4.2, Handbuch 2000WA<sup>2 Seit[e 7](#page-6-5)</sup> mindestens 90% der Energiebezugsfläche des Areals einer Gebäudekategorie nach SIA 2040 zugeordnet sein.

o *Tiefgarage und andere Zonen (in Projektwerten enthalten)*: In der zweiten der beiden speziellen Gebäudekategorien werden die Resultate bzgl. Energie und Emissionen (jedoch ohne die Fläche) berücksichtigt. Diese Gebäudekategorie wird für zentrale Anlagen und Tiefgaragen verwendet, bei welchen es noch nicht klar ist, mit welchem Gebäude man verlinken sollte (falls möglich). Es handelt sich um Zonen, welche gemäss SIA 380 ausserhalb der thermischen Gebäudehülle liegen und nicht konditioniert werden (jedoch bzgl. Erstellungs- und Betriebsenergie wie Beleuchtung relevant sind).

WARNUNG: Alle Daten und Resultate der Gebäudekategorie *Tiefgarage* sind nicht auf die EBF bezogen (EBF = 0), wie es in allen anderen Zonen der Fall ist, sondern auf die GF.

- Energiebezugsfläche (EBF): Die Angaben sind entweder in m<sup>2</sup> oder als Anteil zur gesamten EBF des Gebäudes gegeben. Die eine Angabe berechnet sich jeweils aus der anderen, unter der Voraussetzung, dass diese EBF kleiner als die gesamte EBF des Gebäudes ist. [Hinweis: GF für Tiefgaragen].
- **Geschossfläche (GF):** Die GF wird automatisch aus der EBF ermittelt (Faktor 0.85).
- **Anzahl Haushalte**: Dieses Eingabefeld dient zu Dokumentationszwecken. Es ist nur sichtbar für in den Zonen der Gebäudekategorie «Wohnen». Die Anzahl Haushalte wird mit Defaultwerten pro Bauperiode (84 bis 122 m<sup>2</sup> EBF pro Haushalt) aus der Standardnutzung ermittelt. Diesen Wert können Sie mit der effektiven Anzahl Haushalte/Wohnungen überschreiben.

#### <span id="page-17-0"></span>**6.2.2 Kennzahlen und Richtwerte**

Klicken Sie auf Kennzahlen und Richtwerte anzeigen, um die resultierenden Kennzahlen und Richtwerte dieser Zone anzuzeigen. In den angezeigten Feldern können keine Änderungen vorgenommen werden.

#### **6.2.3 Löschen und kopieren von Zonen**

Klicken Sie auf *Zone löschen*, um die aktuelle Zone zu löschen. Im folgenden Dialogfeld müssen Sie diese Löschung bestätigen.

Klicken Sie auf *Werte aus einer anderen Zone kopieren* um die Werte aus einer anderen Zone zu kopieren. Im folgenden Dialogfeld müssen Sie die zu kopierende Zone auswählen.

ACHTUNG: Beim Löschen wird die ganze Zone entfernt und beim Kopieren werden alle (!) Werte der aktuellen Zone überschrieben.

Änderungen können nur rückgängig gemacht werden, wenn Sie das aktuelle Projekt ohne zu speichern schliessen und es erneut öffnen.

#### <span id="page-17-1"></span>**6.2.4 Betriebsenergie**

Im Abschnitt Betriebsenergie erfassen Sie in den Zonen die Details zu den verschiedenen Verwendungszwecken (VZ). Je nach Phase SIA 112 stehen unterschiedliche Funktionen zur Verfügung (siehe [Abbildung 1\)](#page-6-3):

 Berechnung mit vereinfachter Eingabe (Gebäudestandards mit Defaultwerten) oder detaillierter Eingabe der Verwendungszwecke (nur Phasen *Strategische Planung* und *Vorstudie/Vorprojekt*)

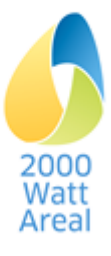

- Manueller Übertrag von Ergebnissen aus externen Berechnungen (nur Phasen *Bauprojekt/Ausführung* und *Bewirtschaftung*)
- Erfassung Betriebsdaten gemäss Monitoring-Standard: Messdaten werden in Reiter **Energie**, Seite **Messwerte**, Link Eingabemaske Messwerte eingegeben. Dieser Link wird nur dargestellt, wenn es mindestens ein Gebäude in der Phase *Bewirtschaftung* gibt (siehe Abschnitt [7.2\)](#page-21-2). Die Projektwerte Betriebsenergie im Reiter Gebäude müssen ebenfalls ausgefüllt sein.

#### **Berechnung**

In den Phasen *Strategische Planung* und *Vorstudie/Vorprojekt* werden die Projektwerte der Betriebsenergie von der Rechenhilfe II berechnet. Wählen Sie beim Allgemeinen Standard Gebäude

- entweder einen bestimmten Gebäudestandard (SIA 2040 Neubau, Umbau oder GEPAMOD) mit Defaultwerten für die vereinfachte Eingabe des Energiebedarfs der einzelnen Verwendungszwecke
- oder «Detaillierte Angaben» für eine detaillierte Eingabe der einzelnen Verwendungszwecke.

#### **Manueller Übertrag**

In den Phasen *Bauprojekt* und *Bewirtschaftung ……* wird der Energiebedarf mit externen Tools berechnet. Erfassen Sie in den Zonen die einzelnen Verwendungszwecke. Zudem geben Sie die Energiewandler und die Energiemixe sowie die Zuordnung der Energierechnungen zu Vermietenden (Allgemeinstrom) oder Mietenden (Mieterstrom) an.

WARNUNG: Werte für die Gebäudekategorie *Andere Nutzungen…* werden in den Gebäuden und im Areal nicht berücksichtigt. Jedoch sollen trotzdem Erstellungsenergie und Eigenproduktion für das ganze Gebäude eingegeben werden.

WARNUNG: Bei der Gebäudekategorie *Tiefgaragen …* sind alle Werte auf die GF und nicht auf die EBF bezogen. Primärenergien und Emissionen werden in den Kennzahlen des Areals berücksichtigt.

#### **Übersicht der Eingabefelder**

Die Eingaben für die Betriebsenergie sind obligatorisch für die Phasen *Strategische Planung*, *Vorstudie/Vorprojekt* und *Bauprojekt/Ausführung*. Auch in *Bewirtschaftung* sollen die Werte indikativ angegeben werden, um die gemessenen Werte auf die Zonen zu verteilen.

- **Allgemeiner Standard Gebäude** (Nur Phase *Strategische Planung* und *Vorstudie/Vorprojekt*): Hiermit können Sie die Defaultwerte für den Energiebedarf anhand von *Bestand* (GEPAMOD), *Neubau* (SIA 2040) und *Umbau* (SIA 2040) definieren. Diese Werte sind abhängig von der gewählten Gebäudekategorie.
- **Heizwärmebedarf** (bei Raumheizung): Manuelle Erfassung des Wärmebedarfs. Bei der strategischen Phase wird der Heizwärmebedarf aufgrund der Gebäudedaten aus GEPAMOD ermittelt.
- **Wärmebedarf Warmwasser**: Manuelle Erfassung. Standardwert aus SIA 2040:2017 ist abhängig von der gewählten Gebäudekategorie.
- **Energiebedarf** (bei anderen Verwendungszwecken): Manuelle Erfassung. Dieses Feld wird durch Standardwerte aus SIA 2040:2017 resp. GEPAMOD überschrieben, falls Sie für Phase *Strategische Planung* oder *Vorstudie/Vorprojekt* beim Allgemeinen Standard Gebäude eine Strategie ausgewählt haben.
- **Zuordnung Energierechnung** (bei den Phasen *Bauprojekt/Ausführung* und *Bewirtschaftung*): Zuordnung von Mietende/Vermietende, um die Messwerte richtig aufzuteilen. Bei den übrigen Phasen erfolgt die Zuordnung für die Auswertung der Kriterien (siehe Cockpit) automatisch (Vermietende: Lütung, Allgemeine Gebäudetechnik; Mietende: Wärme, Beleuchtung, Geräte)

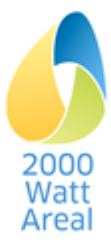

- **Heizanlage/Anlage für Warmwasser/Kälteanlage**: Verlinkung zur relevanten Anlage.
- **Strommix** (nur sichtbar bei relevanten Verwendungszwecken): Wählen Sie den Strommix, mit welchem der entsprechende VZ versorgt wird. Über den Link Hier neuen Strommix hinzufügen, fügen Sie dem aktuellen VZ einen neuen Strommix hinzu und gelangen auf die entsprechende Unterseite zur Bearbeitung. Benutzen Sie danach das Menü um wieder zur Zone zurück zu gelangen. Bei neu erstellten Strommixen entspricht dies dem CH-Verbrauchermix.

#### **Übersicht der zusätzlichen Eingabefelder bei Lüftung und Raumkälte**

Bei der strategischen Planung und Vorstudie/Vorprojekt gibt es zusätzlich folgende weitere Fragen:

 **Typ:** Wählen Sie hier den Typ der Anlage. Ist keine Anlage ausgewählt, werden die nachfolgenden Eingabefelder ausgeblendet.

#### <span id="page-19-0"></span>**6.2.5 Mobilität**

Im Abschnitt Mobilität erfassen Sie die Details zur zonenspezifischen Mobilität. Es stehen drei Erfassungsmethoden zu Wahl:

- Berechnung gemäss dem Merkblatt SIA 2039 (intern mit der Rechenhilfe II)
- Manueller Übertrag von Ergebnissen externer Berechnungen
- Erhebung gemäss Monitoring-Standard. Betriebswerte werden in Zonen ermittelt und Daten von einer entsprechenden Erhebung in Reiter Mobilität, Seite **Erhebung**, importiert (Siehe Kapitel [8.1\)](#page-25-1).

#### **Berechnung**

In den Phasen *Strategische Planung*, *Vorstudie*/*Vorprojekt*, *Bauprojekt/Ausführung* und *Bewirtschaftung* berechnet die RHII den Mobilitäts-Energiebedarf gemäss dem Merkblatt SIA 2039:2016. Die Projektwerte werden aufgrund des Schweizer Durchschnittsverbrauchs, der Standardpersonenfläche und der Einflussvariablen, welche mittels Korrekturfaktoren berücksichtigt werden, berechnet. Dabei unterscheiden sich diese Parameter zwischen verschiedenen Gebäudekategorien. Die Einflussvariab-len bearbeiten Sie, indem Sie dem Link Bearbeiten der Mobilitäts-Einflussvariablen (siehe [6.3\)](#page-20-0) folgen.

- Zusätzlich zu den Gebäudekategorien gemäss SIA 2040:2017 können Sie mit der RHII die Mobilitätsenergie auch für *Verwaltung mit hoher Flächeneffizienz* und *Hochschule* [7](#page-16-1) Seit[e 17](#page-16-2) berechnen.
- Gemäss SIA 2040:2017 können die in SIA 2039:2016 zusätzlich behandelten Nutzungen *Büro* und *Dienstleistungen mit hohem Kundenanteil* für den Nachweis nicht verwendet werden und sind in der RHII nicht implementiert.
- Bei der Gebäudekategorie *Restaurant* erscheint ein Auswahlfeld, mit dem Sie die Gebäudekategorie weiter spezifizieren können (*Restaurant*, *Kantine (ohne Kundenmobilität)*).
- Bei der Kundenmobilität für die Gebäudekategorien *Lebensmittelverkauf*, *Fachgeschäft* und *Res-*taurant wird der Einfluss der Kundenparkplätze automatisch berücksichtigt[.](#page-6-6)<sup>3 Seit[e 7](#page-6-7)</sup> Passen Sie dazu die Angaben zur Parkierung an.

#### **Manueller Übertrag**

Die Eingabe eines extern berechneten Mobilitäts-Energiebedarfs (PE<sub>ne</sub>, THGE) ist nur in den Phasen *Bauprojekt/Ausführung* und *Bewirtschaftung* zulässig. Die Primärenergie gesamt wird automatisch aus der Primärenergie nicht erneuerbar berechnet (Faktor 1.09 für Flotte 2050) $^8$ .

TIPP: Entsprechende Werte können mit der Rechenhilfe SIA 2039 (ohne Gebäudekategorie «Hochschule») resp. der Rechenhilfe SIA 2040 (ohne Gebäudekategorien «Verwaltung mit hoher Flächeneffizienz» und «Hochschule») ermittelt werden.

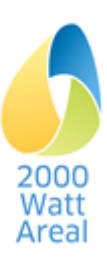

l <sup>8</sup> SIA 2040:2017, Anhang C, Absatz 2.3)

Für die externe Berechnung der Gebäudekategorien «Verwaltung» resp. «Verwaltung mit hoher Flächeneffizienz» müssen Sie in der Rechenhilfe SIA 2039 die Standardpersonenflächen gemäss SIA 2040 resp. Handbuch 2000WA einsetzen (50m<sup>2</sup>/VZA und 50m<sup>2</sup>/Kunde resp. 35m<sup>2</sup>/VZA und 35m<sup>2</sup>/Kunde).

WARNUNG: Die Projektwerte Mobilität können sich leicht unterscheiden, je nachdem, ob sie mit der RHII (lineare Interpolation zwischen Stützwerten der Korrekturfaktoren gemäss SIA 2039) oder der Rechenhilfe SIA 2039 resp. SIA 2040 (nicht-lineare Interpolationsfunktionen) ermittelt werden. Beide Verfahren sind für den Nachweis zulässig.

#### **Erhebung**

Nur in der Phase *Bewirtschaftung* können die Betriebswerte mit einer Mobilitätserhebung erfasst wer-den (siehe Kapitel [8.1\)](#page-25-1)<sup>9</sup>.

- Für die Gebäudekategorien *Wohnen* und *Wohnen mit Belegungsvorschriften* wählen Sie für die Datenerfassung die Erhebung *Bewohner*.
- Für die übrigen Gebäudekategorien erscheinen zwei Auswahlfelder.
	- o Im ersten Feld müssen Sie für die Erfassung der Beschäftigtenmobilität eine Erhebung «Beschäftigte» wählen.
	- o Im zweiten Feld können Sie eine Erhebung *Kunden* resp. resp. *Studierende/Weiterzubildende* (Siehe Abschnitt [8.1\)](#page-25-1). Falls keine Erhebung ausgewählt wird, wird automatisch mit den Projektwerten gerechnet.

WARNUNG: Wird die Gebäudekategorie *Andere* gewählt, so wählt die RHII automatisch den manuellen Übertrag um benutzerdefinierte Werte zu erfassen.

#### **Übersicht der Eingabefelder**

 **Anzahl Parkplätze:** Der angegebene Wert wird aus der Mobilitätsberechung ermittelt. Falls die Parkplätze fest der Zone zugeordnet sind, überschreiben Sie diesen mit der effektiven Anzahl. Bei grösseren Abweichungen passen Sie die Einflussvariable an.

WARNUNG: Für die Berechung sind die Parkplätze den Zonen zugeordnet. Einer Tiefgarage können keine Parkplätze zugeordnet werden.

# <span id="page-20-0"></span>**6.3 Anpassung der Einflussvariablen Mobilität nach SIA 2039 pro Zone**

Die Einflussvariablen können Sie auf Zonenebene oder für das gesamte Areal bearbeiten. Falls Sie Anpassungen über das gesamte Areal hinweg oder in einer Mehrzahl der Zonen vornehmen möchten, lesen Sie bitte bei Abschnitt [8.2](#page-26-0) weiter.

Falls Sie nur die Einflussvariablen der Zone bearbeiten möchten, gelangen Sie über den Link Bearbeiten der Mobilitäts-Einflussvariablen zur Seite **Mobilität nach SIA 2039: Einflussvariablen**. Im Abschnitt Mobilität der jeweiligen Zone werden standardmässig die Standardwerte für das Areal übernommen (siehe Abschnitt [8.2\)](#page-26-0). Falls Sie für eine Zone davon abweichende Werte erfassen möchten, wählen oder erfassen Sie bitte hier die entsprechenden Werte.

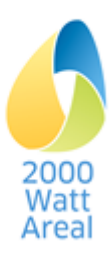

l

Monitoring-Standard für Areale und Gebäude, EnergieSchweiz, 2017. www.2000watt.swiss / Bibliothek

# <span id="page-21-0"></span>**7 Energie**

# <span id="page-21-1"></span>**7.1 Übersicht**

Die Seite **Energie** ist über den Reiter Energie erreichbar. Hier geben Sie Messwerte ein und definieren Energiewandler und -träger zur Berechnung der Betriebsenergie.

Folgende Funktionen stehen zur Verfügung:

- Erfassen von Messwerten (nur wenn mindestens ein Gebäude in Phase *Bewirtschaftung* ist)
- **Erfassen von Wärmeversorgungssytemen**
- Erfassen von Kältesystemen
- Erfassen von Strommixen (inklusive Eigenproduktion auf Areal)
- Erfassen von Fernwärmemixen
- Erfassen von Gasmixen

Die Übersichtstabellen (vgl. Abbildung 4) zeigen die vordefinierten (hier: CH-Verbrauchermix) und benutzerdefinierten Mixe. Klicken Sie auf den Button *Neuen Mix hinzufügen*, um einen neuen Mix zu erfassen und klicken Sie auf die Namen, um diese anzuzeigen oder zu bearbeiten (nicht bei allen möglich). Beim Anlegen neuer Zonen werden die Mixe mit der höchsten ID (#) als Standardwert gesetzt (vgl. Seite [18\)](#page-17-0).

# Strommix (Elektrizität vom Netz und aus Eigenproduktion)

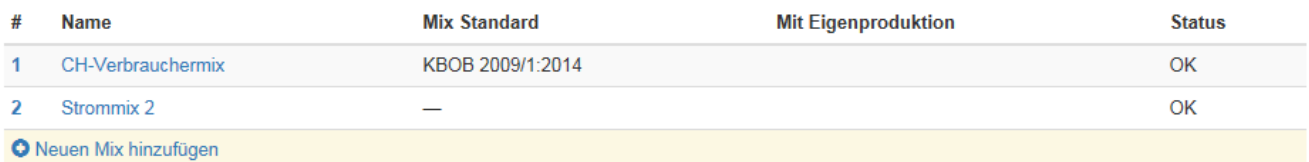

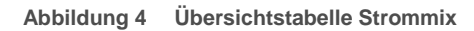

Aus den Energiemixen werden auch die Anteile für die Kriterien 4.1.1 und 4.1.2 des Management-Tools ermittelt. Die Resultate finden Sie im Reiter Cockpit, Seite **Bericht Cockpit**, Abschnitt 3.3 Kennwerte zu «4. Versorgung». Die Auswertekriterien sind im Anhang A4 des Schlussberichtes zur RH[I](#page-6-6)I<sup>3 Seit[e 7](#page-6-7)</sup> dokumentiert.

**Übersicht der gemeinsamen Eingabefelder der Unterseiten**

 **Name**: Hier können Sie einen beliebigen Namen erfassen. Allerdings darf jeder Name nur einmal pro Projekt verwendet werden.

# <span id="page-21-2"></span>**7.2 Messwerte**

Auf der Seite **Messwerte** erfassen Sie die Betriebswerte gemäss Monitoring-Standard. Diese Seite erscheint nur, wenn sich mindestens ein Gebäude in Phase *Bewirtschaftung* befindet. Die Angaben der berechneten und der gemessenen Endenergiewerte beziehen sich auf alle Zonen der Gebäude in Phase *Bewirtschaftung*. Die Erfassung der Messwerte erfolgt über die Energieträger für das ganze Areal oder einzelne Gebäude. Für die Aufteilung auf Vermietende/Mietende sowie Verwendungszwecke werden die Anteile der Projektwerte herangezogen (siehe Abschnitt [6.2.4.](#page-17-1)

ACHTUNG: Die Projektwerte Betriebsenergie im Reiter Gebäude müssen auch für die Phase *Bewirtschaftung* ausgefüllt sein.

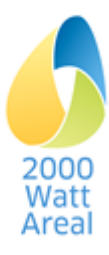

# <span id="page-22-0"></span>**7.3 Energiewandler**

Mit dem Button *Neue Anlage hinzufügen* kann eine Anlage hinzugefügt werden. Das Löschen einer Anlage ist mit *Anlage löschen* auf der Unterseite der jeweiligen Anlage möglich, welche durch das Klicken auf den Namen der Anlage erreicht wird.

Bei *Arealen in Transformation* können Sie die Parameter der Energiewandler (z.B. Nutzungsgrade/JAZ) für jeden Zertifizierungszeitpunkt einzeln verändern.

#### **7.3.1 Wärmeversorgung**

Auf der Unterseite **Wärmeversorgung** erfassen Sie die Details zu den Verwendungszwecken «Raumheizung» und «Warmwasser». Es ist möglich bis zu fünf Heizanlagen zu definieren. Mindestens eine Anlage muss gewählt werden.

Für jeden Heizanlage ist anzugeben, wieviel Prozent des gesamten Raumheizungsbedarfs (Total aller Anlagen) sie abdeckt und wieviel Prozent des gesamten Warmwasserbedarfs (Total aller Anlagen). Die Summe der Anteile an Raumheizung über alle Anlagen und die Summe der Anteile an Warmwasser über alle Anlagen müssen jeweils insgesamt 100% ergeben. Als Kontrolle dient die Summe, welche im oberen Teil der Maske angezeigt wird (*Summe der Anteile Raumheizung* und *Summe der Anteile Warmwasser*).

#### **Übersicht der Eingabefelder**

- **Typ Heizanlage:** Wählen Sie für Stückholz, Holzschnitzel, Pellets oder Biogas den Datensatz «… CH oder lokale Produktion», wenn diese Energieträger nachweislich lokal beschafft werden. Dies erlaubt die korrekte Bewertung der Kriterien 4.1.1, Aspekt 1, *Lokal oder vor Ort gewonnene Wärme* und 4.1.2 Aspekt 1, *Ökologische Qualität der Wärme* (siehe Seite **Bericht Cockpit** im Reiter Cockpit).
- **Anteil Raumheizung:** Hier muss der Anteil der Heizanlage an der Wärmeerzeugung für Raumheizung angegeben werden (0 bis 100%).
- **Anteil Warmwasser**: Hier muss der Anteil der Heizanlage an der Wärmeerzeugung für Warmwasserer angegeben werden (0 bis 100%).
- **Nutzungsgrad**: Nutzungsgrad/Jahresarbeitszahl (JAZ) der jeweiligen Heizanlage.
- **Mix** (nur sichtbar bei relevanten Anlagen): Benötigt die Anlage Strom, Gas oder Fernwärme, so ist der verwendete Mix hier zu spezifizieren. Details zu Strommix siehe Abschnitt [7.4.](#page-23-0)

In den Phasen *Strategische Planung* und *Vorstudie/Vorprojekt* wird die Erstellungsenergie für die Eigenproduktion (Erdsonden, Thermische Sonnenkollektoren) automatisch berechnet. In der Phase *Bauprojekt/Ausführung* ist die Erstellungsenergie auf der Seite **Gebäude** unter Erstellungsenergie zu erfassen.

# **7.3.2 Kälteanlage**

#### **Übersicht der Eingabefelder**

- **Nutzungsgrad**: Nutzungsgrad/Jahresarbeitszahl (JAZ) der jeweiligen Kälteanlage.
- **Mix** (nur sichtbar bei relevanten Anlagen): Der verwendete Strommix ist hier zu spezifizieren. Details zu Strommix siehe Abschnitt [7.4.](#page-23-0)
- **Zuordnung Energierechnung** (bei Phasen *Bauprojekt/Ausführung* und *Bewirtschaftung*): Zuordnung von *Vermietende/Mietende* zur korrekten Aufteilung der Messwerte.

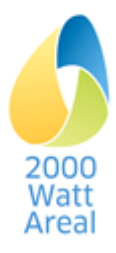

# <span id="page-23-0"></span>**7.4 Strommix, Fernwärmemix und Gasmix**

Die Unterseiten **Strommix**, **Fernwärmemix** und **Gasmix** sind mit Ausnahme der unterschiedlichen Komponenten und der Eigenproduktion beim Strommix identisch aufgebaut. Hier steht Ihnen eine Auswahl an Standard-Mixen sowie die Möglichkeit der Anlegung eigener Mixe zur Verfügung.

Klicken Sie auf der entsprechenden Unterseite *Mix löschen* um den jeweiligen Mix zu löschen. Im folgenden Dialogfeld müssen Sie diese Löschung bestätigen. Dabei werden alle Verknüpfungen zu den Zonen entfernt. Standard-Mixe können nicht gelöscht werden.

**Ergebnisse**: In dieser Reihe werden Ihnen angezeigt:

- **Verbrauch**: Der Verbrauch des Strom-, Fernwärme- und Gasmix auf dem gesamten Areal.
- **Primärenergie gesamt/nicht erneuerbar und Treibhausgasemissionen:** Bei der Wahl der spezifischen Einheiten im Menu *Einstellungen und Hilfe* zeigen diese Felder die Primärenergiefaktoren (PEF) und Treibhausgasemissions-Koeffizienten (THGEK) an. Bei der Wahl der totalen Einheiten werden Totalwerte angezeigt.

Für Standard-Mixe können Sie nur diese Ergebnisse überprüfen. Bei benutzerdefinierten Mixen können Sie den Strommix mittels Angabe der einzelnen Energieträger in % bestimmen. Summieren sich die angegebenen Energieträger nicht auf 100 %, wird der Restanteil jeweils mit CH-Verbrauchermix (Strommix), Heizzentrale Öl (Fernwärmemix) bzw. Erdgas (Gasmix) automatisch vervollständigt.

Der Mix mit der höchsten ID in der Mixliste (vgl. Abbildung 4 mit Beispiel Strommix) wird als Standardmix gewählt. Bei neu erstellten Strommixen, entspricht dies dem zuletzt erstellten Strommix.

Bei *Arealen in Transformation* können Sie die Anteile der Energieträger für jeden Zertifizierungszeitpunkt einzeln verändern.

#### **7.4.1 Strommix**

**Eigenproduktion** (Unterseite **Strommix**): Für die Angabe der Projektwerte der Eigenproduktion können Solar- oder Windenergie als Energiequelle angegeben werden. In den Phasen *Strategische Planung* und *Vorstudie/Vorprojekt* wird die Erstellungsenergie für die Eigenproduktion automatisch berechnet. In der Phase *Bauprojekt/Ausführung* ist die Erstellungsenergie auf der Seite **Gebäude** unter **Kennzahlen** bei Erstellung zu erfassen.

Die effektive Eigenproduktion ist in der Eingabemaske «Messwerte Betrieb» zu ergänzen (nur in Phase *Bewirtschaftung*).

TIPP: Für Gebäude in Bewirtschaftung wird die Analyse der Resultate vereinfacht, wenn für diese ein separater Strommix mit anderem Namen (z.B. «Strommix Bewirtschaftung») definiert wird.

**Wahl Energieträger für Elektrizität vom Netz** (Unterseite **Strommix**): Wählen Sie für Wasserkraft, Wind und PV den Datensatz *… naturemade star oder gleichwertig*, wenn diese Stromqualitäten nachweislich beschafft werden. Dies ermöglicht es, die Anforderungen an den Strommix gemäss Handbuc[h](#page-6-4)<sup>2 Seit[e 7](#page-6-5)</sup> zu prüfen und die Anteile für das Kriterium 4.1.2 *Qualität der verwendeten Energie* gemäss Kriterienkatalog korrekt zu ermitteln (siehe Bericht Cockpit). Für diese Ermittlung wird beim CH-Verbrauchermix ein Anteil von 62% an erneuerbarem Strom berücksichtigt (Cockpit Stromkennzeichung, 2016).

# **7.4.2 Fernwärmemix**

**Wahl Energieträger** (Unterseite **Fernwärmemix**): Wählen Sie für Heizzentrale Holz, Heizkraftwerk Holz und Blockheizkraftwerk Holz den Datensatz *…CH oder lokale Produktion*, wenn diese Qualitäten nachweislich beschafft werden. Die Energieträger müssen so gewählt werden, dass die Bewertung des Kriteriums 4.1.2 *Qualität der verwendeten Energie* gemäss Kriterienkatalog richtig durchgeführt wird (siehe Bericht Cockpit).

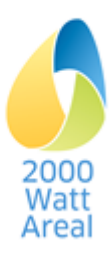

#### **7.4.3 Gasmix**

**Wahl Energieträger** (Unterseite **Gasmix**): Die Energieträger müssen so gewählt werden, dass die Bewertung des Kriteriums 4.1.1 Qualität der verwendeten Energie (siehe Bericht Cockpit) gemäss Kriterienkatalog richtig durchgeführt wird. Wählen Sie den Datensatz *Biogas CH oder lokale Produktion*, wenn diese Qualität nachweislich beschafft wird.

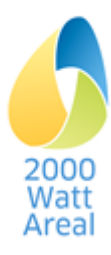

# <span id="page-25-0"></span>**8 Mobilität**

Die Seite **Mobilität: Arealebene** ist über den Reiter Mobilität erreichbar. Hier definieren Sie die Erhebungen zum Mobilitätsverhalten sowie die Standardwerte auf Arealebene für die Mobilität nach SIA 2039. Falls Sie die Einflussvariablen einer bestimmten Zone bearbeiten möchten, lesen Sie bitte bei Abschnitt [6.3](#page-20-0) weiter.

# <span id="page-25-1"></span>**8.1 Erhebung**

Die Erhebung richtet sich nach der Mobilitätserhebung gemäss «Monitoring-Standard für Gebäude und Areale». Pro Areal können mehrere Erhebungen erstellt werden, welche den Zonen zugeordnet werden müssen. Siehe dazu Abschnitt [6.2.5.](#page-19-0)

Klicken Sie in der jeweiligen Unterseite auf *Erhebung löschen*, um die entsprechende Erhebung zu löschen. Im folgenden Dialogfeld müssen Sie diese Löschung bestätigen. Dabei werden alle Verknüpfungen zu den Zonen entfernt.

#### **Übersicht der Eingabefelder**

- **Erhebungs-ID**: Hier können Sie einen beliebigen Namen erfassen. Allerdings darf jeder Name nur einmal pro Projekt verwendet werden.
- **Verbräuche**: Die Verbräuche für MIV (Personenwagen, Motorrad) werden in der RHII nicht weiter verarbeitet, da keine Betriebswerte für die aktuelle Flotte ausgegeben werden.

#### **Übersicht der Erhebungen**

In der RHII stehen Erhebungen (Gebäudekategorien) zur Verfügung für

- Bewohner (Gebäudekategorie*Wohnen* und *Wohnen mit Belegungsvorschriften*)
- Beschäftigte (*Verwaltung*, *Verwaltung mit hoher Belegungsdichte*, *Schule*, *Hochschule*, *Fachgeschäfte*, *Lebensmittelladen*, *Restaurant*)
- Kunden (*Verwaltung*, *Fachgeschäfte*, *Lebensmittelladen*, *Restaurant*)
- Schüler (*Schule*)
- Studierende/Weiterzubildende (*Hochschule*)

ACHTUNG: Die Anzahl Personen hat einen Einfluss auf Richt-, Zielwerte und Zusatzanforderungen der Gebäudekategorien *Wohnen* / *Wohnen mit Belegungsvorschriften* (Effektive Personenfläche<sup>10</sup>). Dies gilt auch für die Anzahl VZA der Gebäudekategorien *Verwaltung* / *Verwaltung mit hoher Flächeneffizien[z](#page-16-3)*<sup>6</sup> Seit[e 17](#page-16-4), jedoch nicht für die übrigen Gebäudekategorien.

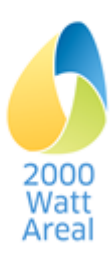

l  $10$  SIA 2040:2017, Anhang B

# <span id="page-26-0"></span>**8.2 Festlegen von Standardwerten der Einflussvariablen für Mobilität nach SIA 2039 für das gesamte Areal**

Siehe Kapitel [3.3.2](#page-10-2) bezgl. der Anpassung von Standardwerten.

Die Berechnung nach SIA 2039 beruht auf einem durchschnittlichen Mobilitäts-Energiebedarf, welcher mit Einflussvariablen gewichtet wird. Diese Variablen können Sie für das gesamte Areal oder auf Zonenebene pro Gebäudekategorie bearbeiten (siehe Abschnitt [6.3\)](#page-20-0).

> TIPP: Bitte entnehmen Sie die genaue inhaltliche Beschreibung der einzelnen Variablen den Info Popups und dem Merkblatt SIA 2039.

Falls Variablen über das gesamte Areal hinweg oder in einer Mehrzahl der Zonen identisch sind, empfiehlt es sich, Standardwerte auf Arealebene festzulegen. Öffnen Sie dazu die Seite **Mobilität** im Reiter Mobilität.

#### **Festlegung allgemeiner Einflussvariablen**

Da mehrere Personengruppen die gleichen Variablen verwenden (z.B. ÖV-Güteklasse oder Einwohnerdichte), können Sie diese im Abschnitt Allgemeine Einflussvariablen für das Areal als Ganzesanpassen. Die Werte werden danach automatisch auf die relevanten Personengruppen und Eingabefelder übertragen. Um diese Werte wieder zu entfernen, löschen Sie die manuelle Eingabe (Wiederherstellen von Standardwerten vgl. Seite [11\)](#page-10-2). Bei Angabe allgemeiner Einflussvariablen werden diese für alle Gebäudekategorien übernommen. Ansonsten gelten die Werte pro Gebäudekategorie.

#### **Festlegung der Einflussvariablen pro Gebäudekategorie**

Die Standardwerte werden auf dieser Seite generell pro Personengruppe (Bewohner, Beschäftigte, Kunden usw.), welche in den Gebäudekategorien vorhanden sind, angepasst.

Die Standardwerte gelten für jede Zone, in welcher keine abweichenden Angaben vorgenommen wurden (siehe Abschnitt [6.3\)](#page-20-0).

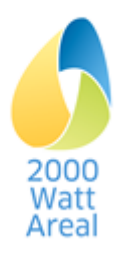

# <span id="page-27-0"></span>**9 Cockpit**

Im Reiter Cockpit wird wird auf der Seite **Bericht Cockpit** ein Management Summary als Zusammenfassung der Nachweiserfüllung und der aktuellen Ergebnisse dargestellt. Im oberen Teil der Seite haben Sie die Möglichkeit, zur Plausibilitätsprüfung der Ergebnisse auf der Seite **Bericht Gebäude** ausgewählte Resultate anzeigen zu lassen.

Beim *Areal in Transformation* haben der **Bericht Cockpit** und der **Bericht Gebäude** dieselbe Struktur wie für die übrigen Ausprägungen. Wählen Sie oben rechts das gewünschte Darstellungsjahr. Zudem haben Sie im oberen Teil der Seite die Möglichkeit, via **Bericht Transformation** den zeitlichen Verlauf anzeigen zu lassen.

Alle Berichte können mit dem Button *Bericht drucken* ausgedruckt werden.

#### TIPP: Für den Ausdruck als PDF wählen Sie im Drucker Menu den Drucker *Microsoft Print to PDF*

# <span id="page-27-1"></span>**9.1 Seite** Bericht Cockpit

Im Bericht Cockpit finden Sie das Management Summary mit den Ergebnissen des quantitativen Nachweises (Richt- und Zielwerte, Zusatzanforderungen, Anforderung Strommix) sowie die Kennwerte für die qualitative Bewertung im Management-Tool.

# **9.1.1 Areal und Zertifikat**

Cockpit, Abschnitt 1:

Zertifikat, Flächen und Ausnützung

# <span id="page-27-2"></span>**9.1.2 Quantitativer Nachweis**

• Zusammenfassung der Erfüllung des quantitativen Nachweises für Zielwerte, Zusatzanforderungen und Anforderungen Strommix (Cockpit, Abschnitt 2.1)

ACHTUNG: Wenn der Anteil «Vom Netz: naturemade star oder gleichwertig» 50% übersteigt, wird eine Warnung ausgegeben. Für den Nachweis müssen Sie die Eigenproduktion erhöhen resp. den Anteil von naturemade star so lange reduzieren, bis der Bezug von naturemade star oder gleichwertig vom Netz höchstens 50% des gesamten Elektrizitätsbedarfs beträgt.

Ebenso wird eine Warnung ausgegeben, wenn der Anteil «Vom Netz: andere» nicht ausschliesslich den «CH-Verbrauchermix» enthält. Für den Nachweis müssen Sie die anderen Strommixe entfernen.

• Anteile bezogen auf Richtwert resp. Erfüllungsrad der Zielwerte und Zusatzanforderungen der Kennzahlen des Areals (Projekt- resp. Betriebswerte) für die Indikatoren PE<sub>tot</sub>, PE<sub>ne</sub> und THGE (Cockpit, Abschnitt 2.2)

WARNUNG: Für die Ausprägung «Betrieb» wird eine Meldung ausgegeben, wenn sich der Erfüllungsgrad der Zielwerte und Zusatzanforderungen im Toleranzbereich von +10% bewegt (Abschnitt 5.1, Handbuch 2000 $WA<sup>2</sup>$  $WA<sup>2</sup>$  $WA<sup>2</sup>$  Seite  $7$ ).

 Erfüllungsgrad der Kennzahlen bezogen auf Zielwerte und Zusatzanforderungen sowie Anteil an Richtwerten für die Indikatoren im Einzelnen.

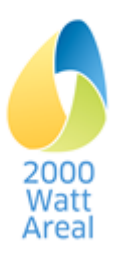

# **9.1.3 Kennwerte für qualitative Bewertung (Management-Tool)**

Im *Areal in Transformation* wählen Sie das Darstellungsjahr im Sollzustand, prüfen Sie diese Werte und übertragen sie ins Mgmt-Tool.

**Zu Themenbereich** *0. Zusammenfassung*

Flächenverteilung (EBF) nach Gebäudekategorie

TIPP ZU MGMT-TOOL: Übertragen Sie die EBF pro Gebäudekategorie in das Arbeitsblatt «Zusammenfassung».

**Zu Themenbereich** *3. Arealnutzung und Städtebau*

Kennwerte zu Anzahl Personen und Dichte

#### **Zu Themenbereich** *4. Versorgung*

- Kennwerte zum Kriterium 4.1.1 Lokal oder vor Ort gewonnene Endenergie (Wärme und Elektrizität)
- Kennwerte zum Kriterium 4.1.2 Qualität der verwendeten Endenergie

TIPP ZU MGMT-TOOL: Übertragen Sie für die Kriterien 4.1.1 und 4.1.2 die Anteile am Total in das Arbeitsblatt «Gewichtung Versorgung».

Falls Allgemein- und Nutzerstrom im Areal nicht unterschieden werden (Allgemeinstrom oder Nutzerstrom = 0), sind für Allgemein- und Nutzerstrom dieselben Werte ins Mgmt-Tool zu übertragen.

ACHTUNG: Für die Bewertung der Kriterien 4.1.1 und 4.1.2 im Mgmt-Tool können Sie trotzdem den effektiven Strommix einsetzen, auch wenn er nicht der 50%-Regel entspricht. Dokumentieren Sie in diesem Fall den effektiven Strommix, z.B. duch einen Ausdruck des Cockpit-Berichts.

#### **Zu Themenbereich** *5. Gebäude*

**Gebäudeliste** 

TIPP ZU MGMT-TOOL: Übertragen Sie aus der Tabelle Gebäudeliste den Gebäudenamen, EBF und Phase SIA112 ins Arbeitsblatt «Gewichtung Gebäude».

- Kennwerte zu Neubau-/Bestandsareal: Flächenverteilung nach Gebäudestrategien
- Kennwerte zu Planungsstand: Flächenverteilung nach Phasen SIA 112

TIPP ZU MGMT-TOOL: Prüfen Sie, dass die Flächenanteile nach Phasen SIA 112 im Arbeitsblatt «Gewichtung Gebäude» den Angaben im Bericht Cockpit entsprechen.

 Kennwerte zu Kriterium *5.4.1 Steuerung der Personenflächen* Projektwerte: Standardpersonenflächen der Gebäudekategorien Betriebswerte: Erhobene Werte, soweit Erhebungen durchgeführt wurden. Sonst ebenfalls Standardpersonenflächen

TIPP ZU MGMT-TOOL: Übertragen Sie die Energiebezugsflächen und Personenflächen für *Wohnen* und *Verwaltung* ins Arbeitsblatt «Gewichtung Gebäude». Machen Sie die Übertragung pro Gebäude oder in einer separaten Zeile ohne Gebäudenamen und EBF. Alternativen zur Ermittlung der Projektwerte für Personenflächen sind im Mgmt-Tool beschrieben.

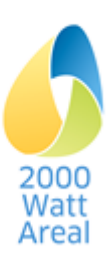

#### **Zu Themenbereich** *6. Mobilität*

- Kennwerte zu Anzahl Parkplätze
- Kennwerte zu Kriterium *6.1.1 Abstellplätze Motorfahrzeuge*

TIPP ZU MGMT-TOOL: Übertragen Sie die Anzahl PP/100 m2 EBF ins Kriterium 6.1.1 im Arbeitsblatt «6. Mobilität».

Kennwerte zu Kriterium *6.3.1 Angebote des öffentlichen Verkehrs*

#### TIPP ZU MGMT-TOOL: Prüfen Sie, dass die ÖV-Güteklasse der Rechenhilfe den Angabe im Arbeitsblatt «Mobilität» entsprechen

# <span id="page-29-0"></span>**9.2 Seite** Bericht Gebäude

Diese Seite zeigt ausgewählte Resultate auf Gebäudeebene an:

- Gebäudename, EBF und Endenergie der Gebäude
- Kennzahlen (Projekt- resp. Betriebswerte), Zielwerte, Zusatzanforderungen und Richtwerte der Gebäude als PE<sub>tot</sub>, PE<sub>ne</sub> und THGE

Beim *Areal in Transformation* werden im **Bericht Gebäude** die Richt-, Zielwerte und Zusatzanforderungen im Sollzustand angezeigt und nicht ein Zielpfad.

- Endenergie (inkl. Umweltwärme für Wärmepumpen und thermische Solaranlagen), PE<sub>tot</sub>, PE<sub>ne</sub> und THGE, nach Gebäude und Energieträger/Strommix.
- Anteile an lokal oder vor Ort produzierter Energie (Mgmt-Tool, Kriterium 4.1.1) und hoher ökologischer Qualität (Kriterium 4.1.2)

# <span id="page-29-1"></span>**9.3 Seite** Bericht Transformation

Beim *Areal in Transformation* enthält der **Bericht Transformation** dieselben Resultate wie im Bericht Cockpit, aber als zeitabhängige Darstellung.

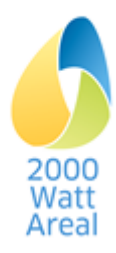

# <span id="page-30-0"></span>**10 Workflow**

# <span id="page-30-1"></span>**10.1 Einführung, Allgemein**

Dieser Abschnitt gibt Ihnen Hinweise zum Workflow für eine möglichst effiziente Erfassung von Arealen in der Rechenhilfe II. Die Angaben richten sich vor allem an Erstanwender. Dem erfahrenen Anwender erlaubt die RHII viele unterschiedliche Wege für den Ablauf der Eingaben.

Die Reiter Areal, Energie, Mobilität und Cockpit (Cockpit-Bericht) werden durch Inputdaten auf Arealebene gespiesen, der Reiter Gebäude durch Inputdaten auf Gebäude- und Zonenebene (siehe [Abbil](#page-6-3)[dung 1\)](#page-6-3).

Gemäss [Abbildung 5](#page-30-3) wird empfohlen in einem **ersten Durchgang** (Kapitel [10.2,](#page-30-2) Schritte ❶ bis ❺) die Struktur des Areals (Zertifikatstyp, Gebäude, Zonen, Energiemixe, Einflussvariablen und Erhebungen Mobilität) anzulegen. Anschliessend geben Sie in einem zweiten Durchgang (Schritte **6** bis **@**) die Daten für die Berechnung resp. Erfassung der Projekt- und Betriebswerte ein. Zum Abschluss prüfen Sie der Ergebnisse (Schritt **M**).

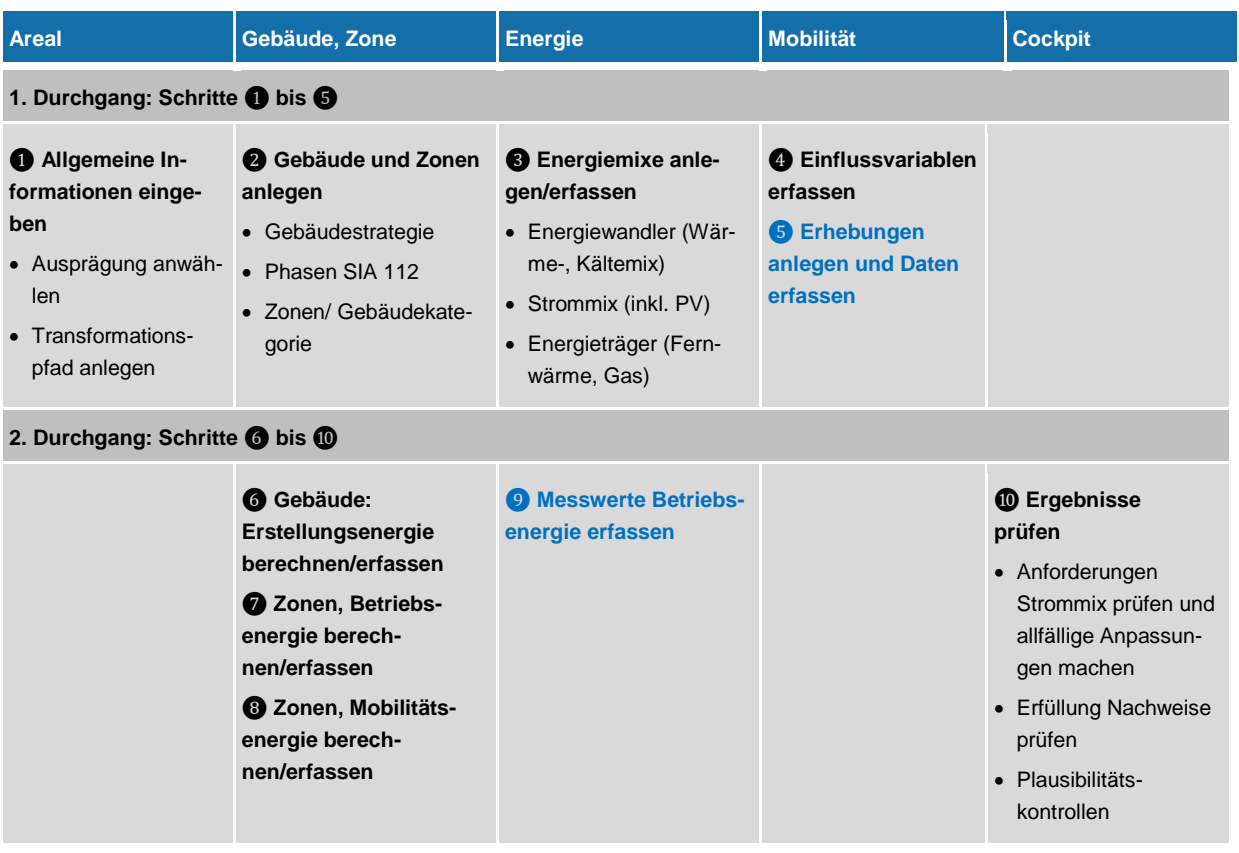

#### **Nur falls Gebäude in Bewirtschaftung**

<span id="page-30-3"></span>**Abbildung 5 Workflow für die Eingabe von Arealen in die RHII in zwei Durchgängen.**

# <span id="page-30-2"></span>**10.2 Vorgehen in 10 Schritten**

Die folgende Anleitung zeigt Ihnen ein mögliches Vorgehen zum Ausfüllen der Rechenhilfe in 10 Schritten und gibt Ihnen Tipps zur Vorbereitung der Daten, welche Sie für die Eingabe benötigen.

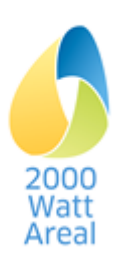

# **Schritt** ❶**: Reiter Areal, Allgemeine Informationen eingeben**

VORBEREITUNG: Geplanten Transformationspfad und Zertifizierungszeitpunkte aus dem Entwicklungskonzept des Areals festlegen.

- 1. Eingabe der Allgemeinen Informationen.
- 2. Beim *Areal in Transformation* wird der Transformationspfad eingegeben. Durch setzen der Häkchen bestimmen Sie, wie viele Rezertifizierungen bis zur Erreichung des Sollzustands geplant sind. Tragen Sie die jeweilgen Zertifizierungszeitpunkte (Jahr der Zertifizierung) ein.

# **Schritt** ❷**: Reiter Gebäude, Gebäude und Zonen anlegen**

VORBEREITUNG: Unterteilung des Areals in Gebäude und Zonen. Unterschiedliche Zonen entsprechend den Gebäudekategorie. Zusammenstellung der Wohnungen/Haushalte pro Zone.

- 1. Legen Sie die Gebäude an, wählen Sie die Gebäudestrategie sowie die Phase SIA 112 und erfassen Sie die EBF. Die GF wird automatisch aus der EBF berechnet (Faktor 0.85) oder kann manuell erfasst werden.
- 2. Beim *Areal in Transformation* können pro Zertifizierungszeitpunkt die Phasen SIA 112 der Gebäude angegeben werden. Die erste Zeile (nur informativ) dient dazu, den tatsächlichen Stand des Gebäudes im jeweiligen Zertifizierungszeitpunkt aufzuzeigen. Die Auswahl in der zweiten Zeile bestimmt, wie die Daten für den aktuellen Zertifizierungszeitpunkt anschliessend erfasst werden können und sollte für alle zukünftigen Zertifizierungszustände dem jeweils aktuell verfügbaren Projektstand entsprechen.
- 3. Phase *Bewirtschaftung vor dem Umbau* (Erste Zeile): Gebäude stehen vor einem Umbau und werden in der Regel in *Bewirtschaftung* eingegeben. Demnach wird für die Betriebsenergie die Eingabemaske Messwerte Betrieb verwendet (siehe Schritt <sup>o</sup>). Für die Graue Energie der Erstellung müssen externe Werte neu eingegeben werden, auch wenn die Graue Energie allenfalls mit der RHII in der Phase *Strategische Planung* abgeschätzt wurde (siehe Schritt **O**).
- 4. Phase *Bewirtschaftung während Umbau* (Erste Zeile): Gebäude sind zum Zertifizierungszeitpunkt im Umbau. In der Regel werden Projektwerte in Phase *Bauprojekt/Ausführung* eingegeben.
- 5. Legen Sie die Zonen an, wählen Sie die Gebäudekategorie und erfassen Sie die EBF pro Zone in Prozent der EBF des Gebäudes oder absolut. Die GF wird automatisch aus der EBF berechnet (Faktor 0.85) oder kann manuell erfasst werden. Die Anzahl Haushalte wird mit Defaultwerten pro Bauperiode (84 bis 122 m<sup>2</sup> EBF pro Haushalt) aus der Standardnutzung ermittelt. Diesen Wert können Sie mit der effektiven Anzahl Haushalte/Wohnungen überschreiben.

# **Schritt** ❸**: Reiter Energie, Energiemixe anlegen und erfassen**

Bevor die Betriebsenergie der Zonen eines Gebäudes erfasst werden kann, ist es nötig den entsprechenden Anlagen und Energiemixe (Wärmeversorgung, Kältesystem, Strommix, Fernwärmemix, Gasmix) zu erfassen.

VORBEREITUNG: Systematik für Gliederung der Strommixe festlegen: Separate Strommixe pro Gebäude (z.B. falls Solarstromanlagen den einzelnen Gebäuden zugeordnet sind). Separate Strommixe für Allgemein- und Mieterstrom (falls unterschiedlich). Nur ein Strommix bei Eigenverbrauchsgemeinschaften (Zusammenschluss Eigenverbrauch ZEV)

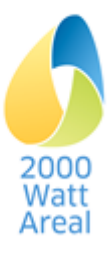

- 1. Geben Sie unter **Energiewandler** die Wärmeversorgungen und Kältesysteme ein. Diejenigen Gebäude, welche unterschiedliche Typen von Heizanlagen besitzen, benötigen ebenfalls eine separate Wärmeversorgung.
	- a. Wählen Sie beim Typ der Heizanlage für Stückholz, Holzschnitzel, Pellets oder Biogas den Datensatz *«… CH oder lokale Produktion*», wenn diese Energieträger nachweislich lokal beschafft werden. Wird für Management-Tool Kriterium 4.1.1 benötigt.
- 2. Geben Sie die **Strommixe** im Hinblick auf die Einhaltung der Anforderungen<sup>11</sup> ein. Allfällige Modifikationen im Hinblick auf die Auswertungen für das Management-Tool (Kriterium 4.1.2) nehmen Sie erst zum Abschluss der Eingabe vor (Schritt **III**). Für diejenigen Gebäude, welche Eigenstrom erzeugen, wird ein separater Strommix erstellt, welcher anschliessend auch im Wärmemix (Wärmeerzeuger) des entsprechenden Gebäudes bei der WP sowie beim Kältesystem hinterlegt sein muss.
	- a. Gemäss Regelung in SIA 2040<sup>12</sup> tragen Sie unter Eigenproduktion die gesamte Jahresproduktion ein, welche vom Bedarf abgezogen wird.
	- b. Unter Elektrizität vom Netz wählen Sie nur die Datensätze «*… naturemade star oder gleichwertig*» für Wasserkraft, Wind und PV, falls diese Stromqualität nachweislich beschafft werden. Andere Stromprodukte (z.B. Wasserkraft) dürfen nicht ausgewählt werden, da sie für den Nachweis nicht anrechenbar sind. Der restliche Anteil wird von der RHII automatisch dem CH-Verbrauchermix zugeordnet. Wird auch für Management-Tool Kriterium 4.1.2 benötigt.
- 3. Geben Sie in diesem Schritt den Fernwärmemix ein.
	- a. Wählen Sie für Heizzentrale Holz, Heizkraftwerk Holz und Blockheizkraftwerk Holz den Datensatz «*…CH oder lokale Produktion*», wenn diese Qualitäten nachweislich beschafft werden. Wird für Management-Tool Kriterium 4.1.1 benötigt.
- 4. Geben Sie in diesem Schritt den Gasmix ein.
	- a. Wählen Sie den Datensatz «*Biogas CH oder lokale Produktion*», wenn diese Qualität nachweislich beschafft wird. Wird für Kriterium 4.1.1 benötigt.
- 5. Areal in Transformation: Sie können für Energiewandler und Energiemixe in jeden Zertifizierungszeitpunkt unterschiedliche Parameter (Nutzungsgrade, Anteile Energieträger usw.) hinterlegen.

TIPP: Die Resultate sind einfacher zu interpretieren, wenn man verschiedene Anlagen und einen unterschiedlichen Mix für Gebäude und Zonen in Bewirtschaftung und für solche in früheren Phasen wählt.

# **Schritt** ❹**: Reiter Mobilität, Einflussvariablen Mobilität erfassen**

VORBEREITUNG: Ermittlung der Einflussvariablen aus WEB-Gis etc.

1. Auf der Seite **Mobilität nach SIA 2039: Einflussvariablen** geben Sie die Parameter, welche für das ganze Areal gültig sind, in den Abschnitten Mobilität nach SIA 2039: Einflussvariablen und Einflussvariablen nach Gebäudekategorien ein. Abweichende Parameter in einzelnen Zonen geben Sie in Schritt **O** ein.

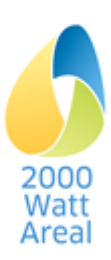

l  $11$  Handbuch 2000WA 2019, Abschnitt 5.3.3, SIA 2040:2017, Ziffern 2.3.1.3 und 2.3.1.4 <sup>12</sup> SIA 2040:2017, Ziffer 2.3.9.1

# **Schritt** ❺**: Reiter Mobilität, Erhebungen Mobilität anlegen und Daten erfassen**

Dieser Schritt ist nur notwendig, falls sich ein, mehrere oder alle Gebäude in Phase *Bewirtschaftung* befindet und Mobilitätserhebungen durchgeführt wurden. Für die Ausprägung «Betrieb» ist dies ist eine Voraussetzung.

VORBEREITUNG: Übersicht über die Zonen und Personengruppen, welche mit Erhebungen erfasst wurden. Aufbereitung der Eingabedaten aus den Umfragedaten gemäss Monitoring-Standard.

1. Sie erfassen die Umfrageergebnisse für Mobilität, welche auf dem Areal durchgeführt wurden. Geben Sie die Bezugsgrössen, die Pkm für MIV, ÖV und Langsamverkehr, die Verbräuche für MIV sowie ergänzende Werte ein.

WARNUNG: Die Verbräuche für MIV beziehen sich auf die aktuelle Flotte und werden in der RHII nicht weiterverarbeitet, da in der RHII gegenwärtig nur Betriebswerte für die Flotte 2050 ermittelt werden. Es wird trotzdem empfohlen, die gemäss Monitoring-Standard 2017 erhobenen Verbräuche der aktuellen Flotte in der RHII zu erfassen

2. Falls die EBF der Erhebung nicht mit der Summe aus den zugeordneten Zonen übereinstimmt, wird eine Warnung ausgegeben. Prüfen Sie unter Reiter Gebäude > **Zonen** > Mobilität, ob die Erfassungsmethode in allen zugehörigen Zonen auf *Erhebung* gesetzt ist.

WARNUNG: Aufgrund der erhobenen effektiven Personenfläche werden die Richt-, Zielwerte und Zusatzanforderungen für die Gebäudekategorien Wohnen/Wohnen mit Belegungsvorschriften und Verwaltung/Verwaltung mit hoher Flächeneffizienz korrigiert.

#### **Schritt** ❻**: Reiter Gebäude, Erstellungsenergie berechnen/erfassen**

VORBEREITUNG: Gebäudekennwerte (Phase *Strategische Planung*), Bauteiltypen und Bauteilflächen (BTF) (*Vorstudie/Vorprojekt*) oder externe Berechnung der Grauen Energie mit anerkannter Softwarelösung (*Bauprojekt/Ausführung*, *Bewirtschaftung*).

- 1. Für die Phase *Strategische Planung* tragen Sie zur Ermittlung der Projektwerte Erstellung die Gebäudekennwerte ein und die RHII berechnet die Projektwerte Erstellung. Zur Eingabe der nicht amortisierten Grauen Energie von Bestandsbauten und Umbauten gemäss Handbuch 2000WA können diese Werte überschrieben werden.
- 2. Für die Phase *Vorstudie/Vorprojekt* tragen Sie zur Ermittlung der Projektwerte Erstellung die Bauteiltypen und Bauteilflächen sowie die Gebäudetechnikanlagen ein. Zur zusätzlichen Erfassung der nicht amortisierten Grauen Energie von Bestandsbauten und Umbauten gemäss Handbuch 2000WA können diese Werte überschrieben werden.
- 3. Für die Phasen *Bauprojekt/Ausführung* und *Bewirtschaftung* tragen Sie die Projektwerte der externen Berechnung für die nicht erneuerbare Primärenergie (PE<sub>ne</sub>) und die Treibhausgasemissionen (THGE) ein, die gesamte Primärenergie (PE<sub>tot</sub>) wird dann automatisch berechnet.

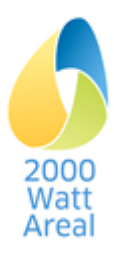

# **Schritt** ❼**: Reiter Gebäude >** Zonen**, Betriebsenergie berechnen/erfassen**

VORBEREITUNG: Gebäudekennwerte (Strategische Planung), Bauteilflächen (Vorstudie/Vorprojekt) oder externe Berechnung der Betriebsenergie (Bauprojekt/Ausführung, Bewirtschaftung)

- 1. In den Phasen *Strategische Planung* und *Vorstudie/Vorprojekt* wählen Sie zur Berechnung der Projektwerte Betrieb der Zone den Allgemeinen Standard des Gebäudes (*Neubau*, *Umbau*, *Bestandsbau*). Falls Lüftungs- oder Raumkälteanlagen vorhanden sind, legen Sie den entsprechenden Anlagentyp fest. Zudem müssen Sie bei der Allgemeinen Gebäudetechnik die Anzahl Aufzugsanlagen und Fahrtreppen eingeben. Sie können beim Allgemeinen Standard des Gebäudes aber auch *Detaillierte Angaben* wählen und müssen dann bereits in diesen Phasen für alle Verwendungszwecke die entsprechenden Angaben machen.
- 2. In den Phasen *Bauprojekt/Ausführung* und *Bewirtschaftung* erfassen Sie den extern mit Detailberechnungsprogrammen ermittelten Wärme-, Kälte- resp. Strombedarf für die einzelnen Verwendungszwecke pro Zone.
- 3. Bei allen Verwendungszwecken müssen Sie die von der RHII nachgefragte Wärmeversorgung, Kälteanlage und Strommixe zuordnen, welche in Schritt ❸ angelegt und erfasst wurden.

TIPP: Wenn mit einer Wärmepumpe geheizt wird, muss hier immer der Wärmebedarf und nicht nur der Strombedarf der Wärmepumpe angegeben werden, damit die gesamte Primärenergie korrekt berechnet wird.

# **Schritt** ❽**: Reiter Gebäude > Zonen: Mobilitätsenergie ermitteln/erfassen**

VORBEREITUNG: Durchführung allfälliger Mobilitäts-Berechnungen mit der Rechenhilfe SIA 2039 resp. SIA 2040 (Phasen *Bauprojekt/Ausführung* und *Bewirtschaftung*).

- 1. Zuerst wählen Sie die Erfassungsmethode.
- 2. Bei *Berechnung nach SIA 2039* müssen vorerst allfällige Einflussvariablen der Zone, welche von den Einflussvariablen auf Arealebene abweichen, über den Link Bearbeiten der Mobilitäts-Einflussvariablen geändert werden.
- 3. *Manueller Übertrag* der Ergebnisse aus der Rechenhilfe SIA 2039 resp. SIA 2040 ist nur für die Phasen *Bauprojekt/Ausführung* und *Bewirtschaftung* erlaubt. Tragen Sie die Projektwerte für die nicht erneuerbare Primärenergie (PE<sub>ne</sub>) und die Treibhausgasemissionen (THGE) ein, die gesamte Primärenergie (PEtot) wird automatisch berechnet.
- 4. Bei *Erhebung* ordnen Sie die entsprechende Erhebung für Bewohner (Gebäudekategorien *Wohnen*) resp. Beschäftigte (Gebäudekategorien *Verwaltung*, *Schule*, *Hochschule*, …) der Zone zu. Die Erhebung für Kunden und Studierende ist fakultativ. Falls keine Erhebung ausgewählt wurde, wird die Kundenmobilität rechnerisch nach SIA 2039 ermittelt. Die Erhebungen Mobilität wurden im Schritt **G** angelegt und erfasst.
- 5. Schlussendlich geben Sie die für die Zone verfügbaren Parkplätze ein. Zum Vergleich zeigt die RHII die Anzahl Parkplätze an, welche der Mobilitätsberechnung entsprechen (z.B. Einflussvariable *Anzahl verfügbarer Park- und Garagenplätze* für Gebäudekategorie *Wohnen*). Bei grösseren Diffe-renzen ist die Einflussvariable unter dem Link [Bearbeiten](http://127.0.0.1:37341/form/rh2-mobility/2/) der Mobilitäts-Einflussvariablen anzupassen.

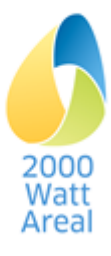

# **Schritt** ❾**: Reiter Energie >** Messwerte Betrieb**, Messwerte erfassen**

Dieser Schritt ist nur notwendig, falls sich mindestens ein Gebäude in Phase *Bewirtschaftung* befinden.

WARNUNG: Vor der Erfassung der Messwerte sind die Projektwerte Betriebsenergie im Reiter Gebäude, Seite **Zone** vollständig zu erfassen.

VORBEREITUNG: Aufbereitung von durchschnittlichen Jahreswerten aufgrund der Messergebnisse für die Betriebsenergie seit der letzten Rezertifizierung. Erstmalige Erfassung sobald belastbare Messdaten vorliegen (ca. 1 bis 2 Jahre nach der Inbetriebnahme von Neubauten oder Umbauten).

- 1. Geben Sie die Messwerte der Endenergie (ohne Umweltwärme) für alle Neubauten und Umbauten in Phase Bewirtschaftung ein. Die Erfassung erfolgt für das ganze Areal oder die einzelnen Gebäude.
- 2. Areal in Transformation: Geben Sie Gebäude vor dem Umbau als Bestandsbauten in Phase *Bewirtschaftung vor dem Umbau* ein. Liegen keine Messwerte vor, können Sie die Projektwerte übernehmen.

# **Schritt** ❿**: Reiter Cockpit, Prüfung der Ergebnisse**

- 1. Prüfen Sie im **Bericht Cockpit**, Abschnitt 2.1 Zusammenfassung, die Anforderungen Strommix. Falls «*Erfüllt*» angezeigt wird, entspricht der Strommix des Areals den Anforderungen für den Nachweis. Fahren Sie mit Punkt 2 weiter. Falls «*Nicht erfüllt*» angezeigt wird, nehmen Sie im Reiter Energie auf der Seite **Strommix** die notwendigen Anpassungen vor bis die Anforderungen Strommix im Cockpit erfüllt sind:
	- a. Liegt der Anteil *Von Netz, naturemade star od. gleichwertig* über 50% (Warnung «*Nicht erfüllt*»), muss der Anteil auf 50% reduziert werden.
	- b. Sind unter *Vom Netz, übrige* andere Energieträger als der CH-Verbrauchermix aufgeführt (Warnung «*Nicht erfüllt*»), entfernen Sie alle übrigen Datensätze.
- 2. Prüfen Sie auf im **Bericht Cockpit**, Abschnitt 2.1 Zusammenfassung, ob die **Zielwerte und die Zusatzanforderungen** «*Erfüllt*» sind. Falls bei der Ausprägung «Betrieb» «*Erfüllt (Toleranzbereich)*» angezeigt wird, muss das Areal den Toleranzbereich +10% in Anspruch nehmen (Abschnitt 5.1, Handbuch 2000W[A](#page-6-4)<sup>2 Seit[e 7](#page-6-5)</sup>). Falls «*Nicht erfüllt*» angezeigt wird, müssen Sie Massnahmen in den Bereichen Erstellung, Betrieb und/oder Mobilität treffen bis die Zielwerte und Zusatzanforderungen auf «*Erfüllt*» wechseln.
- 3. Areal in Transformation: Die Prüfungen gemäss Punkt 1 und 2 können Sie auch im **Bericht Transformation** vornehmen. Die Anforderungen im Sollzustand müssen auf jeden Fall eingehalten sein. Für die zwischenzeitlichen Zertifizierungszustände gilt dies in der Regel ebenfalls. Für Ausnahmen siehe *Abschnitt 5.1* und *Anhang.A.3,* «*Umgang bei Nicht-Erreichung der*  geplanten Ziele» im Handbuch [2](#page-6-4)000WA<sup>2 Seit[e 7](#page-6-5)</sup>.
- 4. Für die Auswertungen der Kriterien 4.1.1 und 4.1.2 für das Management-Tool darf der effektive Strommix verwendet werden. Beim CH-Verbrauchermix ist ein Anteil von 62% an erneuerbarem Strom berücksichtigt (Cockpit Stromkennzeichnung, 2016). Falls die ausgewiesenen Anteile mit CH-Verbrauchermix effektiv eine bessere ökologische Qualität aufweisen (z.B. Wasserstrom) kann dies hier berücksichtigt werden. Speichern Sie dazu die Daten in einem separaten File, bevor Sie unter Energie die erforderlichen Änderungen am Strommix (Elektrizität vom Netz) vornehmen.

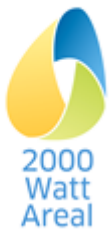

- 5. Zu 3.1 Kennwerte zu «0. Zusammenfassung»
	- a. Übertragen Sie die EBF pro Gebäudekategorie in das Arbeitsblatt «Zusammenfassung» des Management-Tools.
- 6. Zu 3.3 Kennwerte zu «4. Versorgung»
	- a. Übertragen Sie für die Kriterien 4.1.1 und 4.1.2 die Anteile am Total in das Arbeitsblatt «Gewichtung Versorgung» des Management-Tools. Falls Allgemein- und Nutzerstrom im Areal nicht unterschieden werden (Allgemeinstrom oder Nutzerstrom = 0), sind für Allgemeinstrom und für Nutzerstrom dieselben Werte ins Mgmt-Tool zu übertragen.
- 7. Zu 3.4 Kennwerte zu «5. Gebäude»
	- a. Übertragen Sie aus der Tabelle Gebäudeliste den Gebäudenamen, EBF und Phase SIA112 ins Arbeitsblatt «Gewichtung Gebäude» des Management-Tools.
	- b. Prüfen Sie, dass die Flächenanteile nach Phasen SIA 112 im Arbeitsblatt «Gewichtung Gebäude» den Angaben im **Bericht Cockpit** entsprechen.
	- c. Übertragen Sie die Energiebezugsflächen (EBF) und Personenflächen (PF) für die Gebäudekategorien *Wohnen* und *Verwaltung* ins Arbeitsblatt «Gewichtung Gebäude». Nehmen Sie die Übertragung pro Gebäude vor oder in einer separaten Zeile ohne Gebäudenamen und EBF. Alternativen zur Ermittlung der Personenfläche sind im Mgmt-Tool beschrieben.
- 8. Zu 3.5 Kennwerte zu «6. Mobilität»
	- a. Übertragen Sie die Anzahl PP/100 m<sup>2</sup> EBF ins Kriterium 6.1.1 im Arbeitsblatt «6. Mobilität» des Management-Tools.
	- b. Prüfen Sie, dass die ÖV-Güteklasse der Rechenhilfe den Angabe im Arbeitsblatt «Mobilität» des Management-Tools entspricht.
- 9. Führen Sie weitere Plausibilitätsprüfungen durch. Als Grundlage dazu dienen insbesondere der **Bericht Gebäude** und das exportierte Excel-File. Ergebnisse auf Zonenebene finden Sie unter Reiter Gebäude, Seite **Zone**.

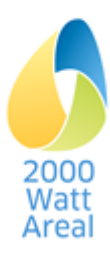

# <span id="page-37-0"></span>**11 Troubleshooting**

Nachfolgend befindet sich eine Liste mit möglichen und bekannten Problemen. Folgen Sie dem Lösungsansatz um das Problem zu beheben.

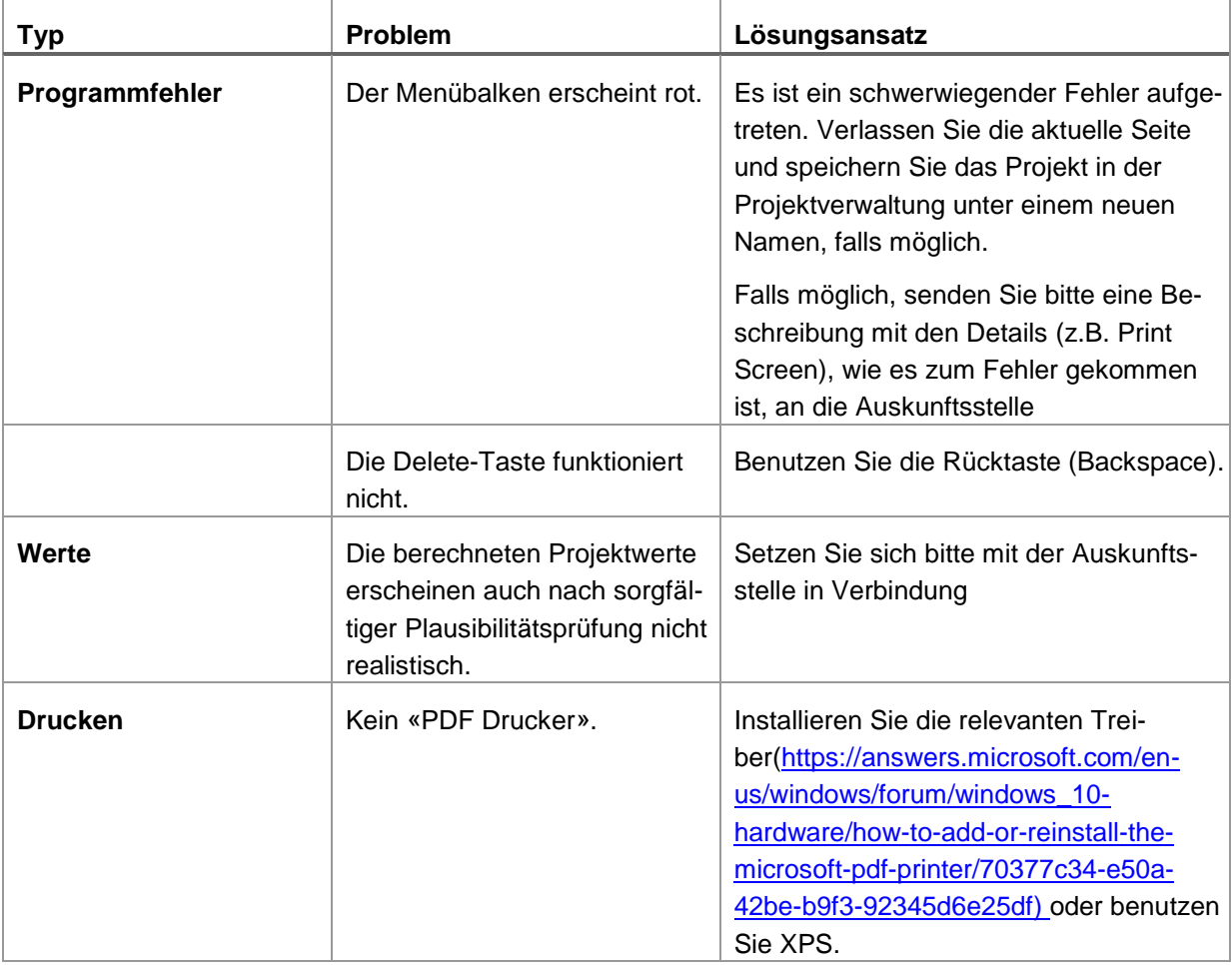

**Technische Auskunftsstelle siehe Impressum Handbuch oder Menü** 

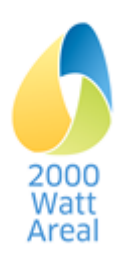